# **Leopard (GIS)**

# **사용자 매뉴얼**

버전 : 1.0.0

Leopard(GIS) 는 저장분배서버와 관리서버 프로그램을 포함하는 소프트웨어 패키지입니다.

# **목 차**

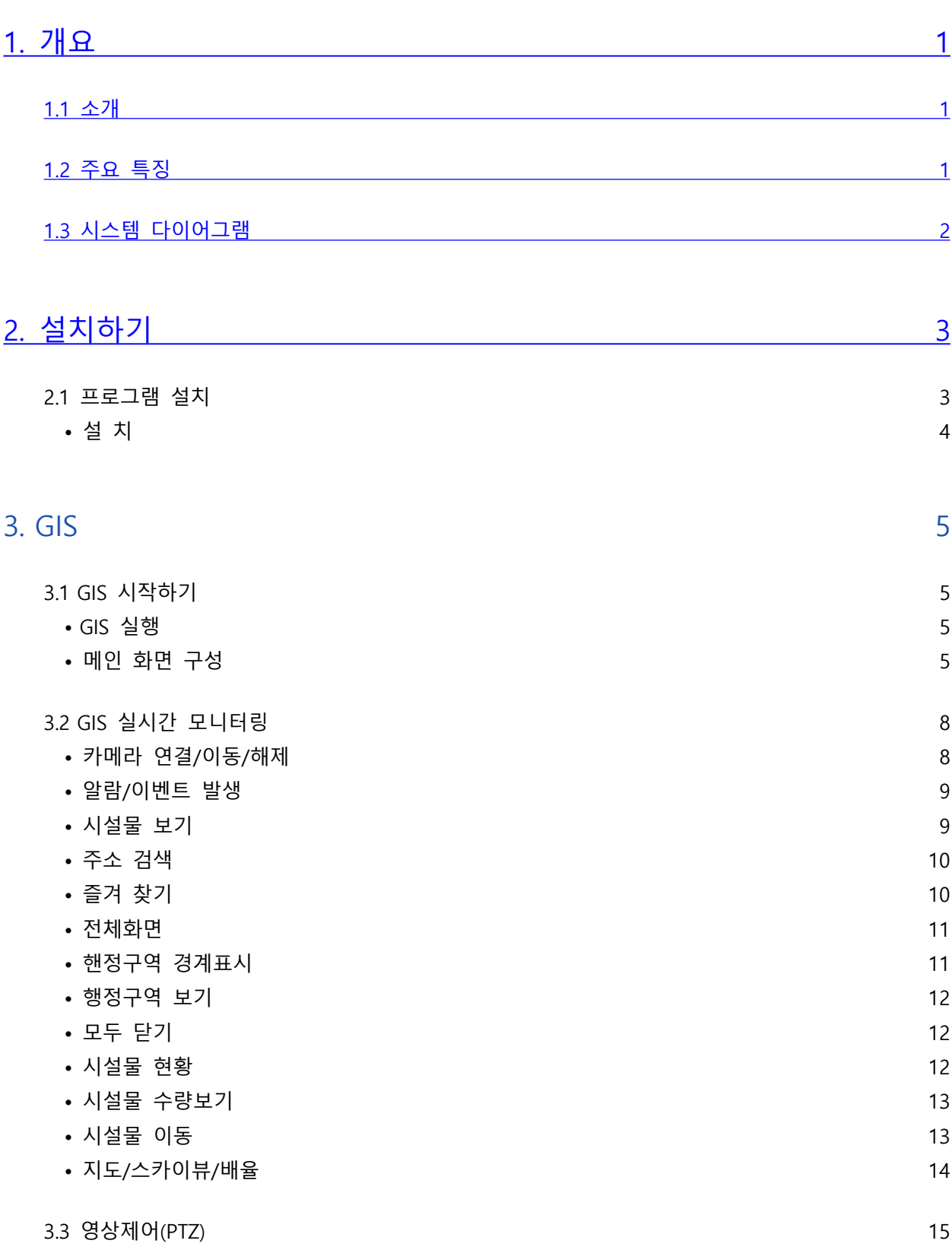

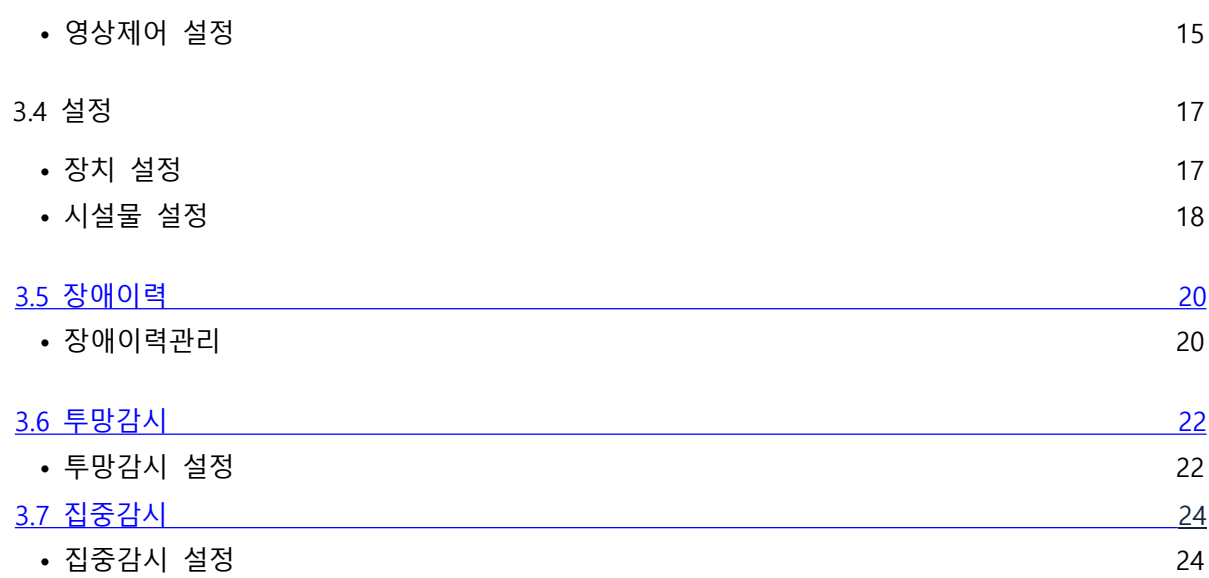

# <span id="page-3-0"></span>**1. 개요**

# **1.1 소개**

.레퍼드 GIS 는 저장분배서버 와 다음 지도를 통하여 정확한 위치의 실시간 영상을 확인할 수 있으며 다 양한 설정으로 사고예방과 시설물관리,재난방지 등에 용이한 프로그램입니다.

# **1.2 주요 특징**

- 다음 지도를 통해 정확한 위치의 실시간 영상 모니터링.
- 이벤트 또는 알람 발생시 영상 팝업창 실행
- 다양한 설정으로 사고예방과 시설물관리 용이.
- 투망감시 설정으로 다수의 영상으로 세밀하게 모니터링.
- 카메라 영상제어 가능
- 장치의 이력관리 가능

# <span id="page-4-0"></span>**1.3 시스템 다이어그램**

패키지의 시스템 다이어그램은 다음과 같습니다.

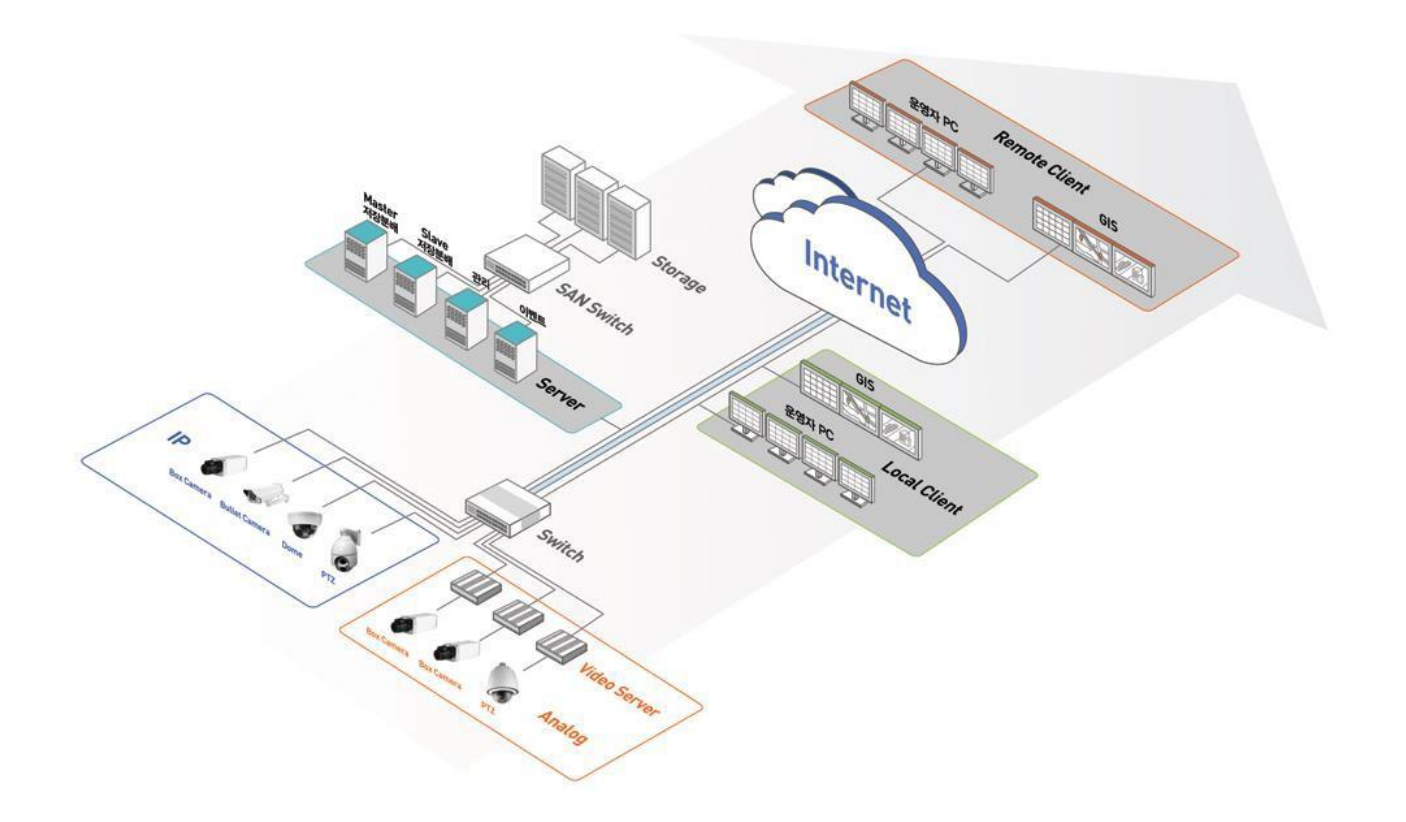

# <span id="page-5-0"></span>**2. 설치하기**

# **2.1 프로그램 설치**

## **프로그램 설치**

1. Leopard\_GIS\_x64\_Install\_vxxxx를 실행 후 Next 버튼을 클릭해서 설치를 진행합니다.

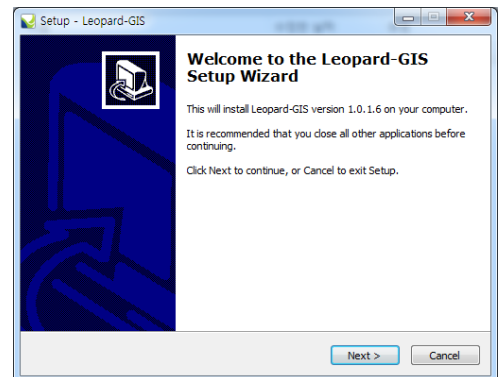

a)

8. 설치 경로를 선택한 후 Next 버튼을 클릭합니다.

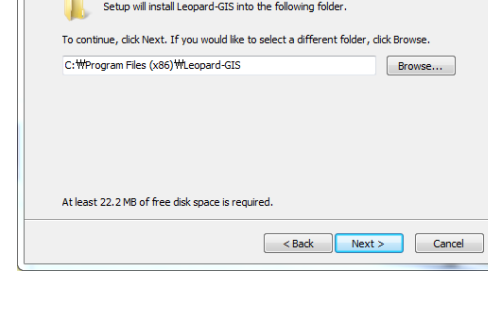

Setup - Leopard-GIS

Select Destination Location<br>Where should Leopard-GIS be installed?

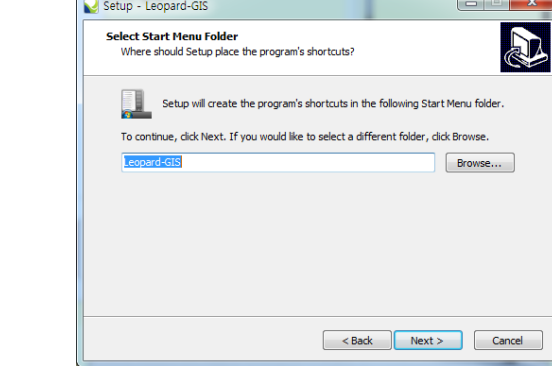

9. 시작 메뉴 폴더명을 입력한 후 Next 버튼을 클릭합니다. 기본 폴더명은 Leopard-GIS 입니다.

- 10. 바탕화면에 생성할 프로그램 아이콘을 선택합니다. 선택을 완료한 후 Next 버튼을 클릭합니다.
- Setup Leopard-GIS Select Additional Tasks<br>Which additional tasks should be perfo R .<br>Salah Select the additional tasks you would like Setup to perform while installing<br>Leopard-GIS, then click Next. Additional icons: Create a desktop icon <br/>Back Next> Cancel

Ready to Install<br>Setup is now ready to begin installing Leopard-GIS on your computer.

Destination location:<br>C: WProgram Files (x86) WLeopard-GIS

Click Install to continue with the installation, or click Back if you want to review or

 $\begin{array}{|c|c|c|c|c|}\hline \multicolumn{1}{|c|}{\mathbf{C}} & \multicolumn{1}{|c|}{\mathbf{X}} \\\hline \end{array}$ 

<br />
<br />
<br />
<br />
Install<br />
Install<br />
Cancel

 $\sum$ 

Setup - Leopard-GIS

Start Menu folder:<br>Leopard-GIS Additional tasks:<br>Additional icons:<br>Create a desktop icon

11. Install 버튼을 클릭하여 설치를 시작합니다

12. 설치가 완료되면 Finish 버튼을 클릭하여 설치를 종료합니다. 프로그램을 바로 시작하려면 Launch 항목 중 원하는 프로그램 을 체크합니다.

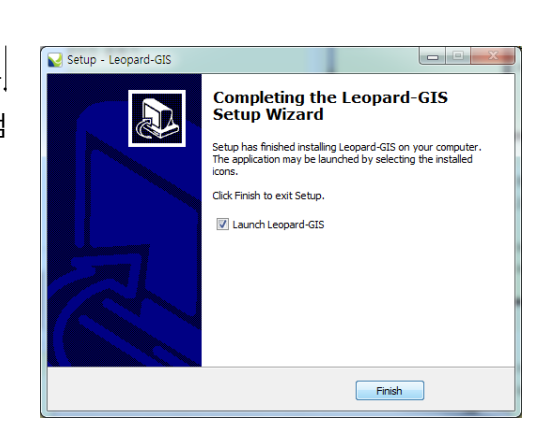

13. 프로그램 설치가 완료되면 바탕화면에 아래와 같은 실행 아이콘이 생성됩니다.

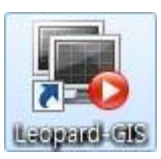

# **3. GIS**

## **3.1 GIS 시작하기**

#### **GIS 실행**

CLIENT가 설치되어 있는 PC의 바탕화면에서 Leopard-GIS 아이콘을 더블클릭 하면 로그인 팝업창이 나타나며 아이디와 패스워드를 입력하고 확인을 클릭하면 GIS 가 실행됩니다.

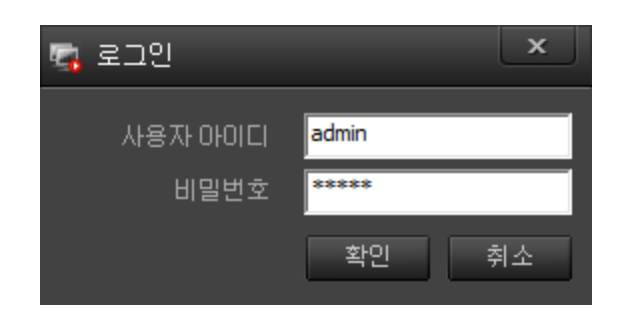

#### **메인 화면 구성**

Leopard-GIS 를 실행하면 GIS 의 사용자 인터페이스가 나타납니다.

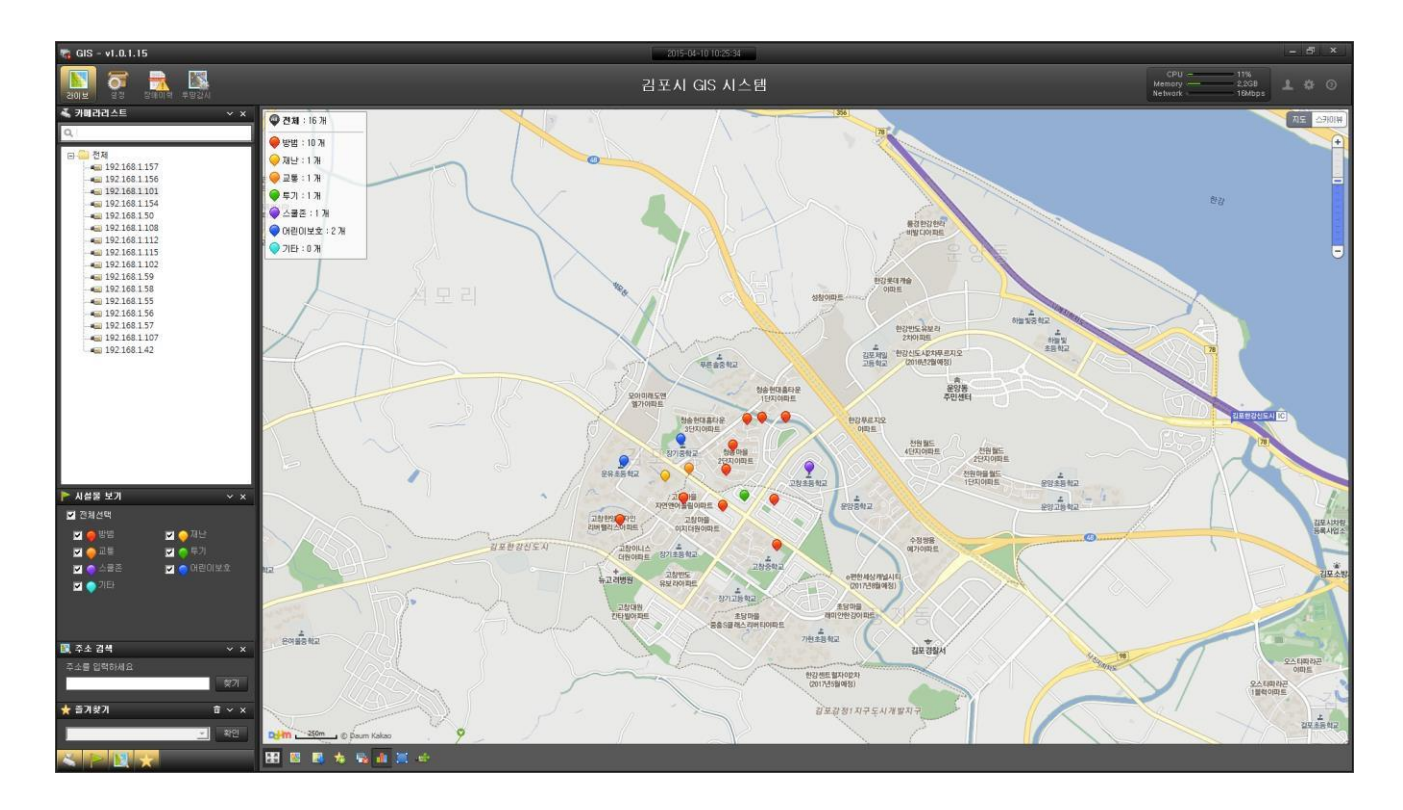

Leopard GIS 메인 화면은 프로그램 실행 시 나타나는 실시간 모니터링 화면입니다.

- Leopard GIS 메인 화면은 라이브, 설정, 장애이력, 투망감시, 카메라리스트, 시설물보기, 주소검색 , 즐겨 찾기, 툴바로 구성되어 있습니다.

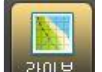

<sup>라이브</sup> (라이브)

- 라이브 감시 화면을 실행하며 카메라리스트를 보여줍니다.

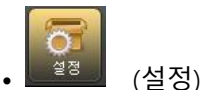

- 장치설정, 시설물 설정을 할 수 있습니다..

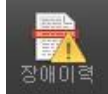

장애이력<br>(장애이력)

- 장애이력을 설정 할 수 있습니다.

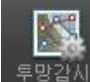

- 투<sup>망감시</sup> (투망감시)
- 투망감시를 설정 할 수 있습니다
- $\blacksquare$  $\blacksquare$  $\blacksquare$  $\blacksquare$  (로그아웃)
	- 버튼을 클릭하여 로그아웃 할 수 있습니다.
- **한 (환경설정)** 
	- .프로그램 시작 시 위도/경도/배율 을 설정 할 수 있습니다.
	- 행정구역 설정과 투망감시/이벤트 감시 사용여부를 설정 할 수 있습니다.

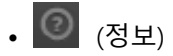

- GIS 현재 버전 정보를 확인 할 수 있습니다.

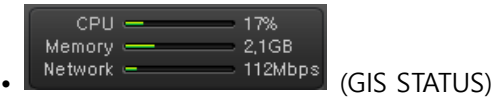

- GIS 본체의 리소스 사용현황을 보여줍니다.

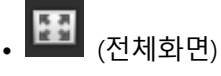

- .전체 지도 화면으로 전환합니다.

- 
- **(행정구역 경계표시)**<br>• (행정구역 경계표시)
	- 설정된 행정구역의 경계를 표시해줍니다.
- <mark>• (</mark>행정구역 보기)
	- 설정된 행정구역을 보여주며 이동 합니다.
- • (즐겨 찾기) - 즐겨 찾기를 설정 할 수 있습니다.
- <mark>最</mark> (모두 닫기) - 하나 또는 다수의 실행중인 영상을 닫을 수 있습니다.
- <mark>매</mark> (시설물 현황) - 시설물 전체 수량 현황과 시설물별 수량을 확인 할 수 있습니다.
- **[4]** (시설물 수량보기) - 지도상의 영역을 설정해서 영역 안 의 카메라 수량을 확인 할 수 있습니다.
- <mark>• •</mark> (시설물 이동) - 시설물을 선택해서 지도상의 원하는 지역으로 이동을 할 수 있습니다.

# **3.2 GIS 실시간 모니터링**

### **카메라 연결/이동/닫기**

-화면 좌측 카메라 리스트 트리에서 원하는 카메라를 선택하여 더블 클릭하면 지도상에 카메라가 설치된 장소로 이동하며 영상 팝업창이 나타납니다.

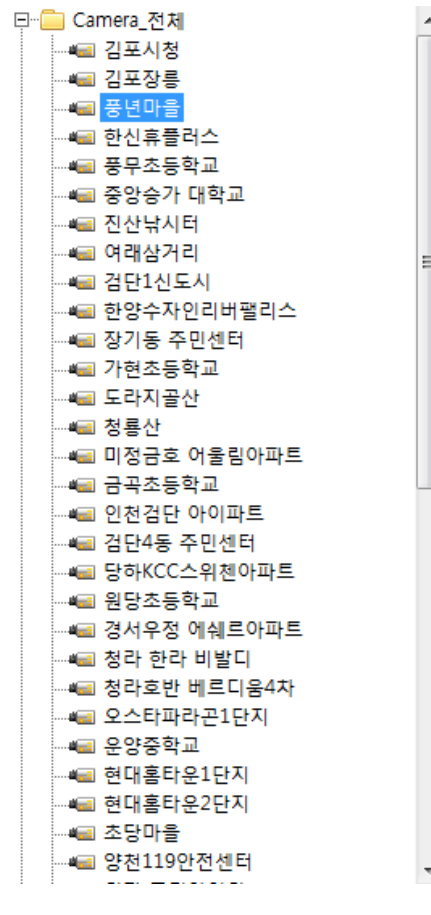

-카메라 리스트 에서 원하는 카메라를 선택 후 더블클릭 합니다.

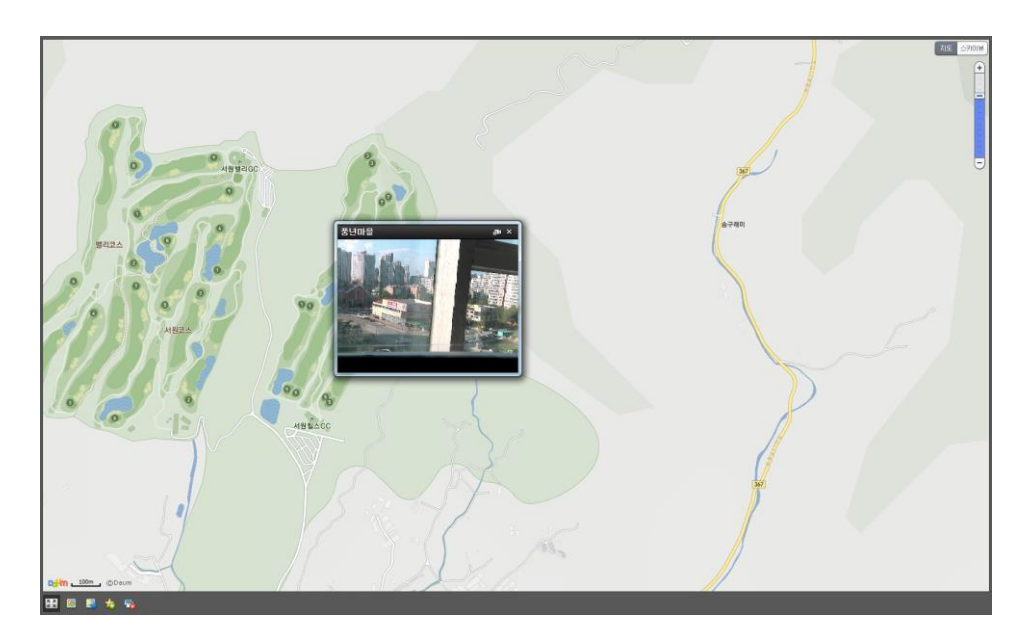

-지도상에 선택된 카메라의 위치로 이동하며 영상 팝업창이 실행됩니다. (지 도상에 시설물 아이콘을 더블클릭 하면 동일한 방식으로 영상이 실행됨) -다른 위치의 카메라를 선택하면 최초 실행 됐던 영상은 사라지며 새로운 영상이 실행됩니다.

-화면 해제는 팝업창의 닫기 버튼 또는 화면 하단 툴바의 LB 모두 닫기 버튼을 클릭합니다.

#### **알람/이벤트 발생**

-실시간으로 영상을 모니터링 중에 특정카메라에 알람/이벤트 가 발생하면 모니터링 중인 영상은 화면 우측으로 이동하며(최대3개) 알람/이벤트 가 발생한 영상팝업창이 표출 됩니다.

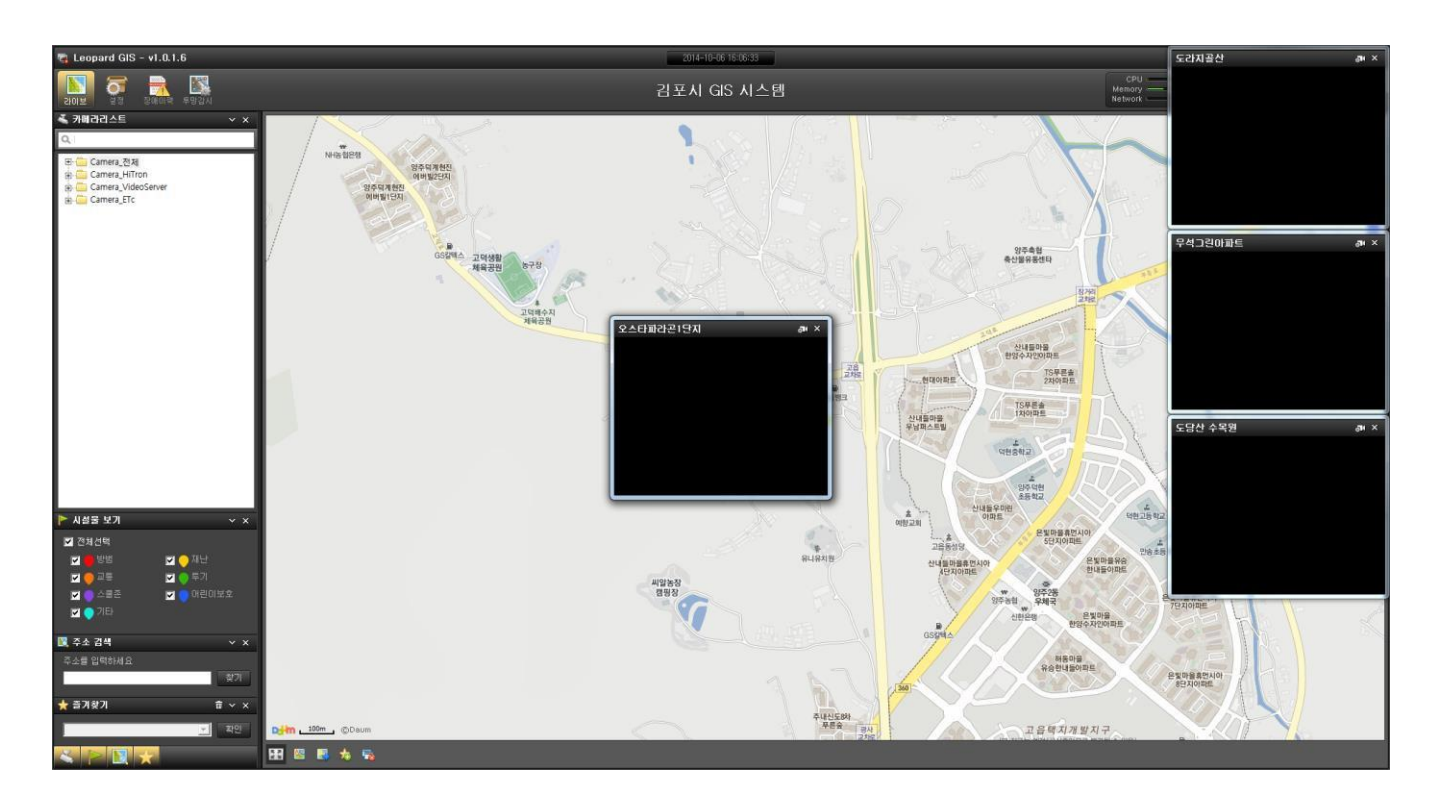

-팝업된 모든 영상 닫기는 화면 하단의 모두 닫기 버튼을 선택합니다.

#### **시설물 보기**

-시설물 보기에서 원하는 시설물을 선택 후 선택한 시설물만 지도에 보이게 할 수 있습니다

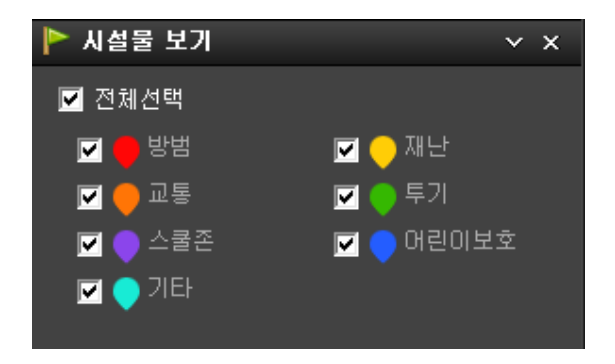

### **주소검색**

-이동을 원하는 지역의 주소를 입력 후 입력한 지역으로 지도가 이동합니다.

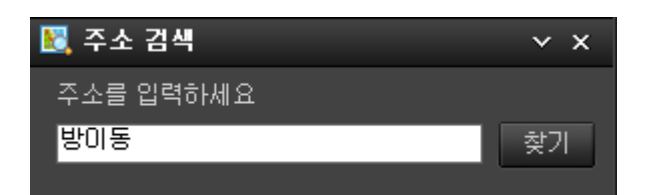

.이동할 주소를 입력합니다.

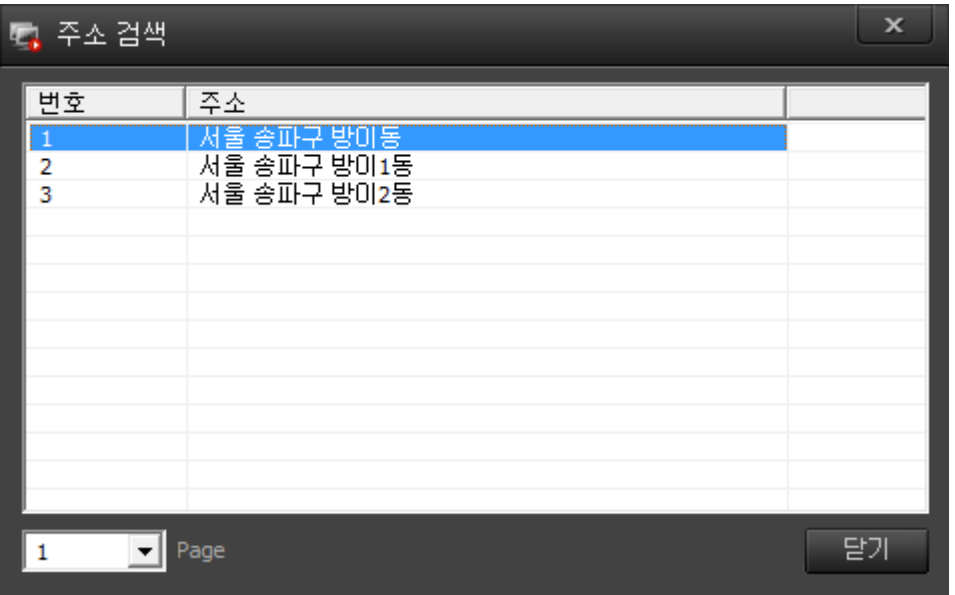

.입력한 주소 팝업창이 나타나며 원하는 지역을 더블클릭 하면 지도가 이동합니다.

### **즐겨찾기**

-하단 툴바의 즐겨 찾기 <mark>- 木-</mark> 버튼을 클릭한 후 즐겨찾기 명을 입력 후 확인을 클릭합니다..

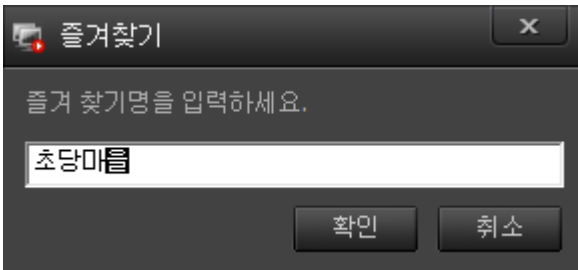

-즐겨찾기가 완료 되면 좌측 즐겨 찾기 콤보박스에 입력한 즐겨찾기 명이 추가 됩니다.

-콤보박스에서 입력한 즐겨찾기 명을 선택한 후 확인을 클릭하면 즐겨찾기 한 지역으로 이동합니다.

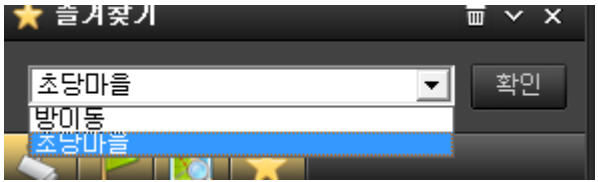

-즐겨찾기 삭제는 즐겨찾기 상단의 m 휴지통 버튼을 선택하여 삭제합니다.

#### **전체화면**

-하단 툴바 의 전체화면 버튼을 클릭하면 지도 전체화면으로 전환됩니다.

-전체화면상태에서 다시 한번 전체화면 버튼을 클릭하면 기존 화면으로 복귀됩니다.

#### **행정구역 경계표시**

-하단 툴바 의 행정구역 경계 표시 DHL 버튼을 클릭하면 현재 배율상태로 지도상의 행정구역이 경계가 표시 됩니다.

-경계가 표시된 상태에서 다시 한번 행정구역 경계표시 버튼을 클릭하면 경계 표시가 해제 됩니다.

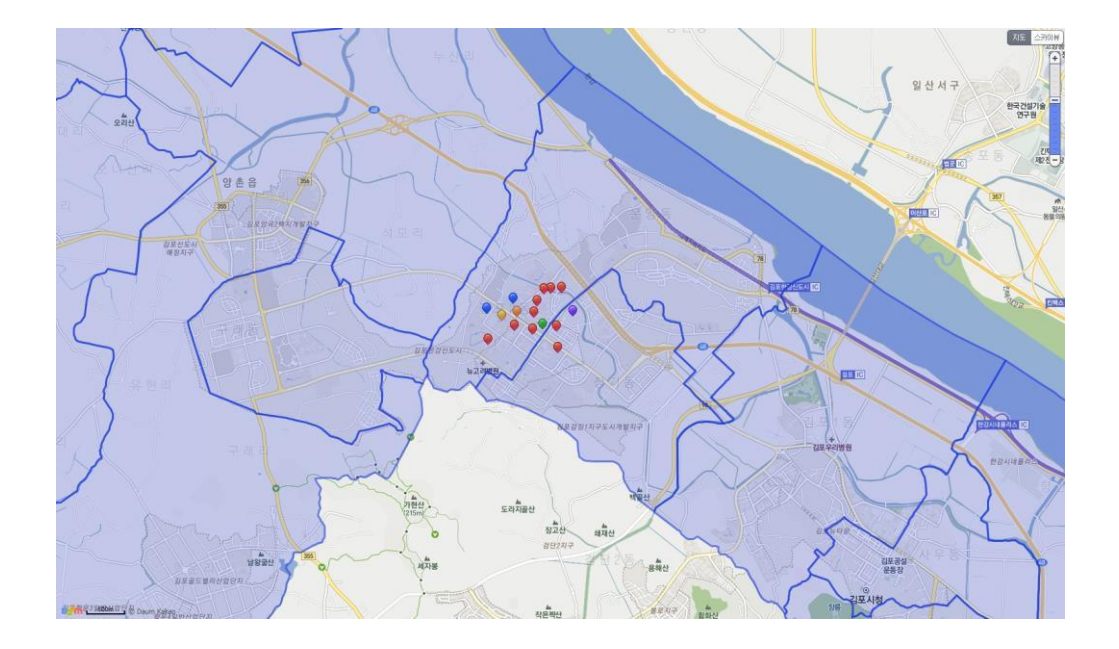

#### **행정구역 보기**

-하단 불바의 행성구역 보기 LIP 버튼을 클릭하면 8단계 배율(2km)로 변경되면서 행정구역의 경계가 표 시 됩니다.

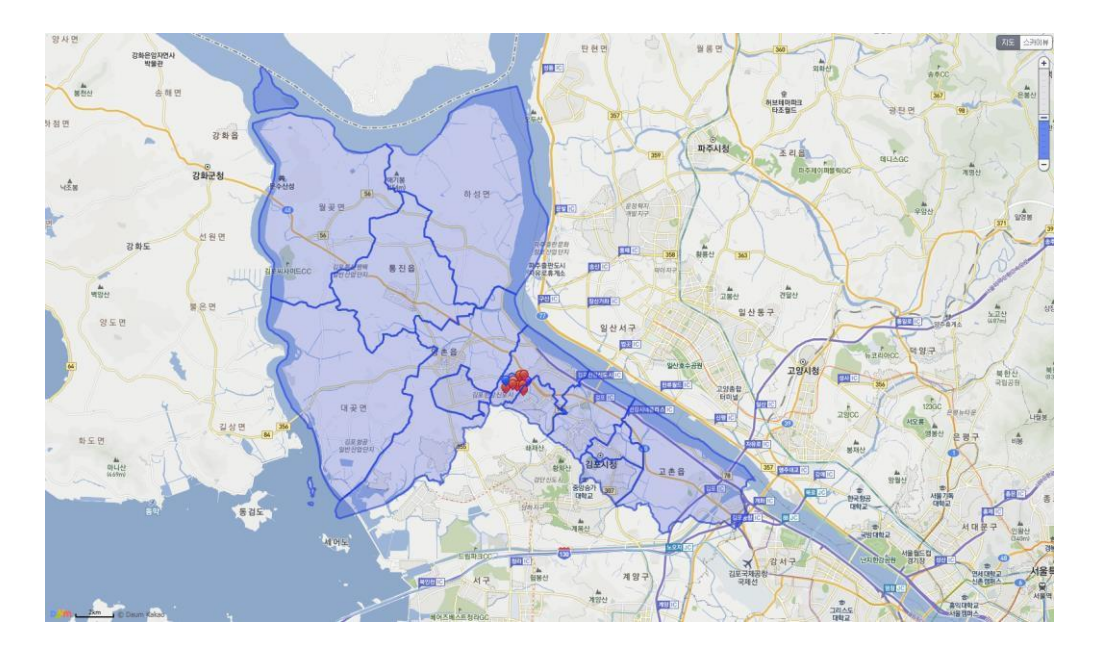

#### **모두 닫기**

- 지도상에 하나 또는 다수의 실행중인 영상을 모두 닫기 LEX 버튼을 클릭해서 모두 닫을 수 있습니다.

#### **시설물 현황**

-하단 툴바의 시설물 현황 보기 DUL 버튼 클릭하면 지도상의 좌측 상단에 시설물 전체 수량과 개별 수 량을 확인할 수 있습니다

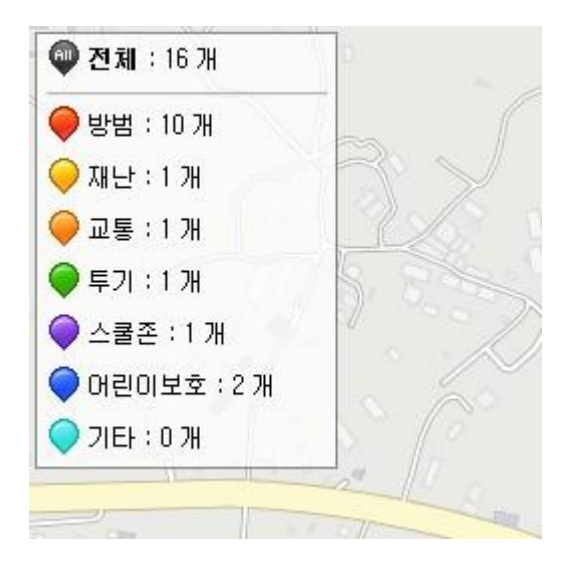

#### **시설물 수량 보기**

-하단 툴바의 시설물 수량보기 ...<br>-하단 툴바의 시설물 수량보기 ...

-지도 상에 영역을 지정할 위치로 마우스 커서를 이동한 후 마우스 좌측버튼을 클릭합니다.

-좌측 버튼을 클릭할 때 마다 선이 생기면서 영역을 설정할 수 있습니다.

-영역설정이 완료된 후 마우스 좌측버튼을 더블클릭하면 설정한 영역 안의 카메라 수량을 확인할 수 있습 니다.

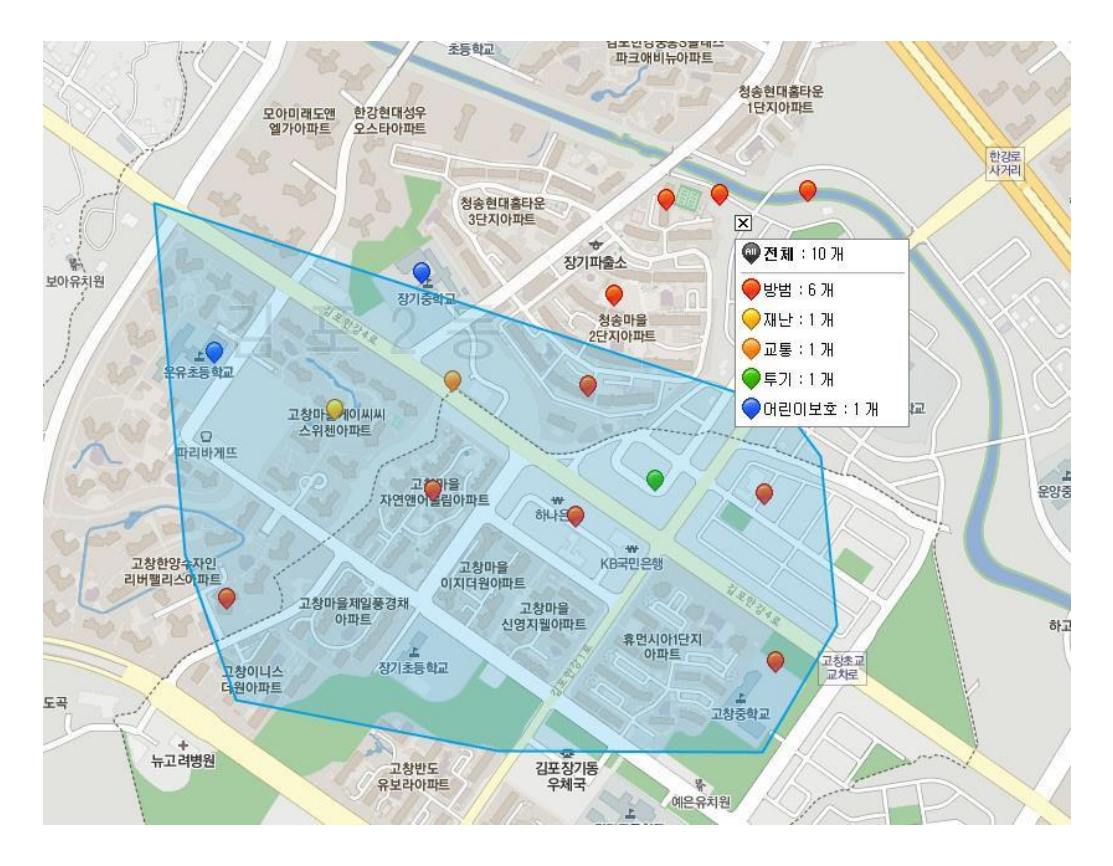

#### **시설물 이동**

-하단 툴바의 시설물 이동 <mark>비출</mark> 버튼을 클릭합니다.

-마우스로 이동할 시설물을 선택합니다.

-이동할 시설물을 선택한 후 마우스 드래그를 이용해 지도상에 이동할 위치로 시설물을 이동합니다.

-최종 이동한 지역의 새로운 좌표로 시설물 이동이 완료 됩니다..

#### **지도/스카이뷰/배율**

-기본 지도와 스카이뷰 위성 사진 지도를 설정 할 수 있습니다.

-최초 시작은 기본지도로 설정이 돼있으며 오른쪽 상단의 KZ 스카이뷰 스카이뷰 버튼을 선택하여 스카 이뷰 지도로 전환 합니다.

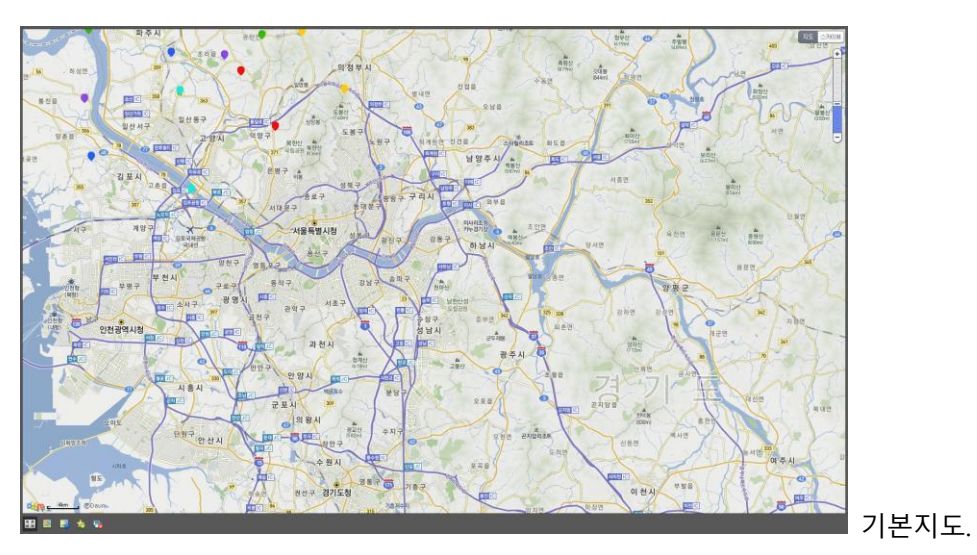

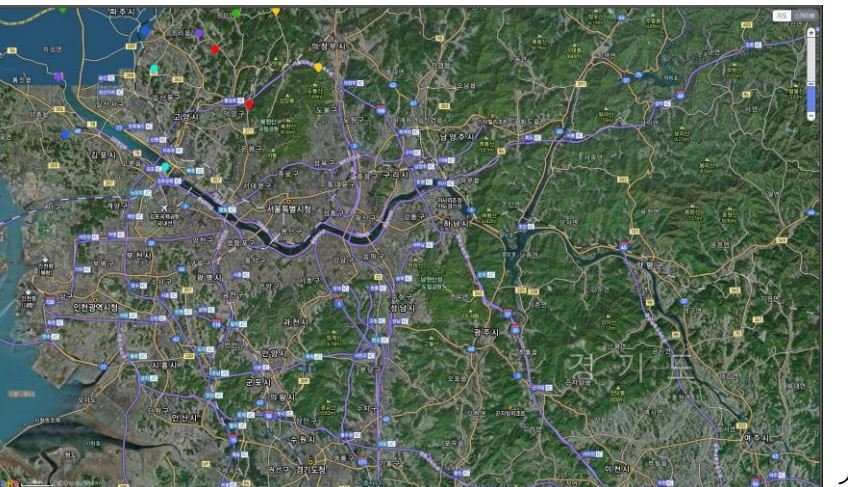

스카이뷰

-오른쪽 상단의 배율 설정 버튼을 선택하거나 마우스의 드래그를 이용해서 지도의 배율을 설정 할 수 있 습니다.

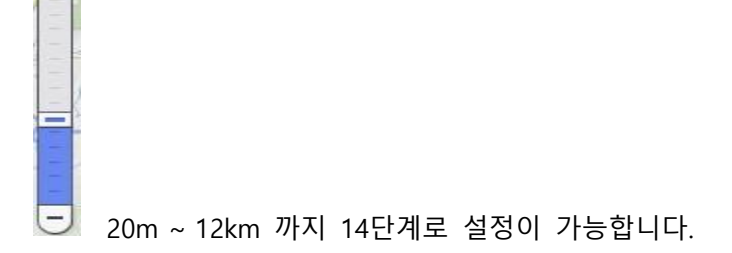

 $+$ 

## **3.3 영상제어(PTZ)**

#### **영상제어 설정**

- 팬틸트/줌이 지원되는 카메라를 등록한 경우 영상 팝업창 오른쪽 상단의 PTZ 버튼을 선택해서 영상 제어를 할 수 있습니다.

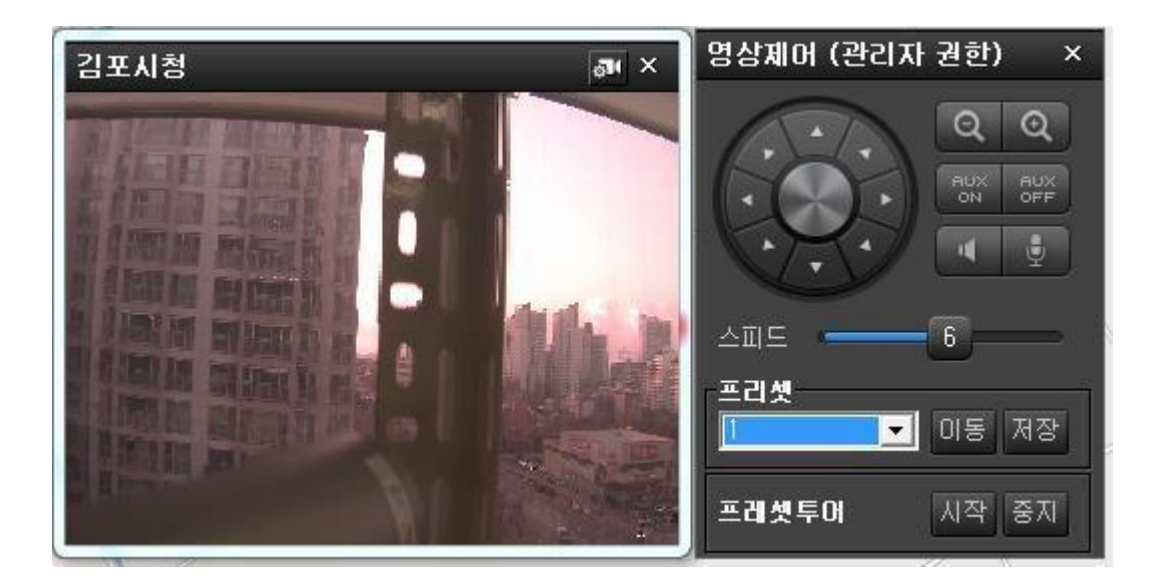

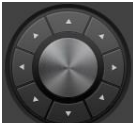

(팬틸트 컨트롤버튼)

팬틸트의 상/하/좌/우/대각선 방향 제어 버튼입니다

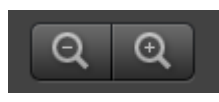

(줌인/줌아웃)

줌- / 줌+ 버튼입니다.

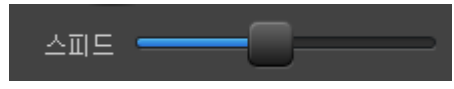

(팬틸트 스피드) 팬틸

트 스피드 슬라이드로 팬틸트 속도제어가 가능합니다.

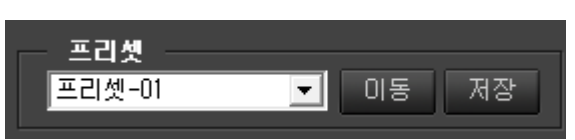

(프리셋)

설정된 프리셋으로 이동하는 버튼으로 프리셋 위치를 저장하고 해당 프리셋 위치로 이동할 수 있습니다.

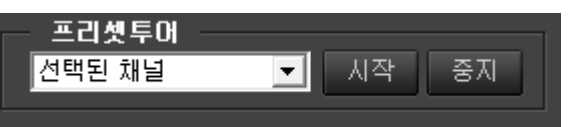

(프리셋 투어)

설정된 프리셋 위치로 프리셋 투어가 가능합니다.

프리셋투어는 선택된 채널 투어와 전체카메라 투어 두 가지 모드가 있습니다.

# <span id="page-19-0"></span>**3.4 설정**

**장치설정**

-화면 상단의 <mark>QST</mark> 설정 버튼을 선택한후 장치의 위도/경도를 수정하고 확인할수 있습니다.

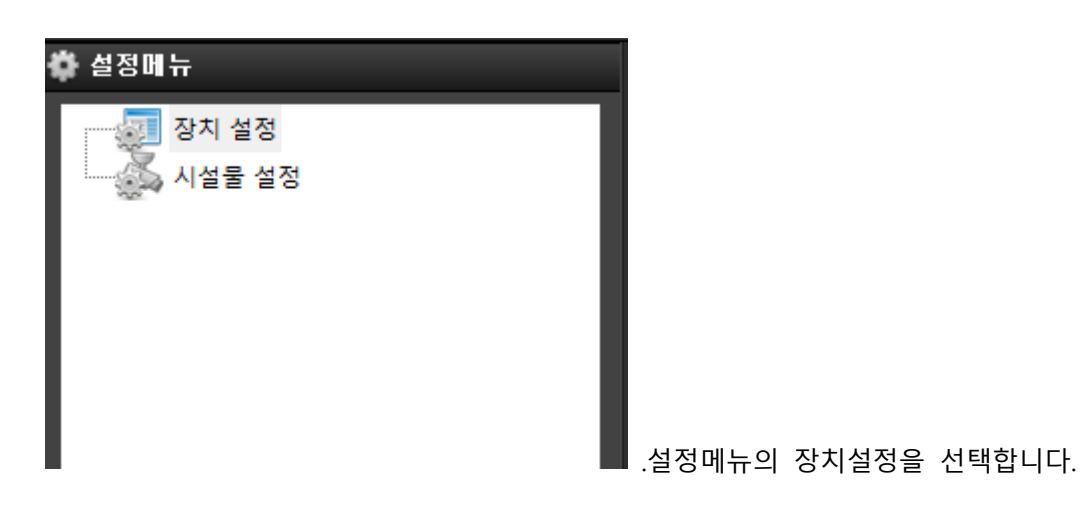

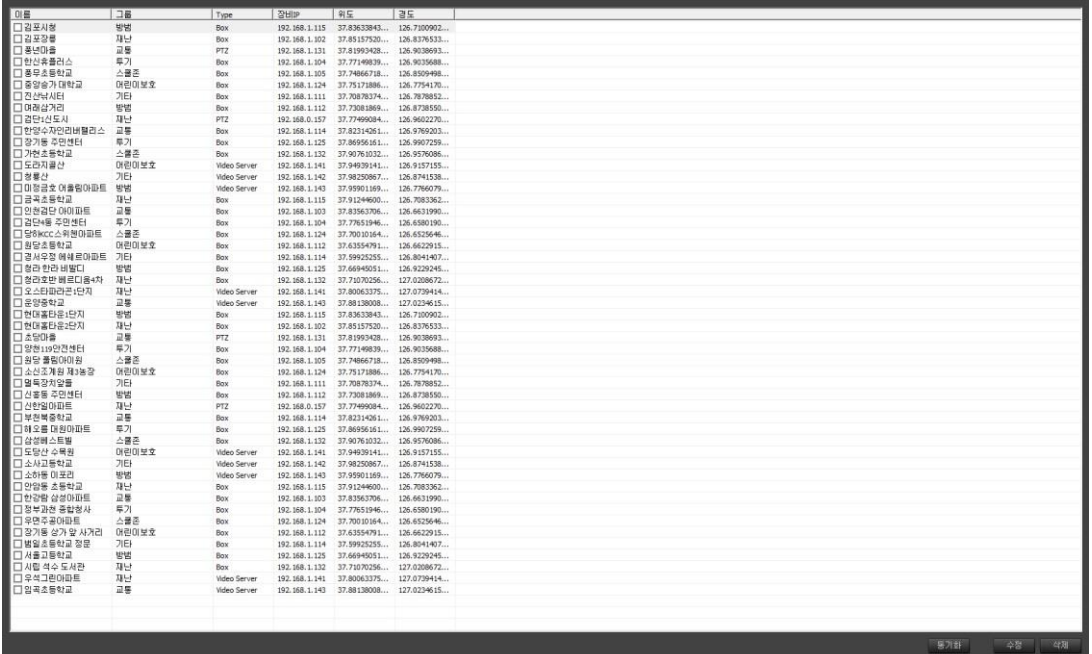

.장치 설정을 하면 장치 리스트와 장치 정보가 화면에 나타나면 원하는 장치를 선택한후 더블클릭을 또는 화면 하단의 수정 버튼을 선택 합니다.

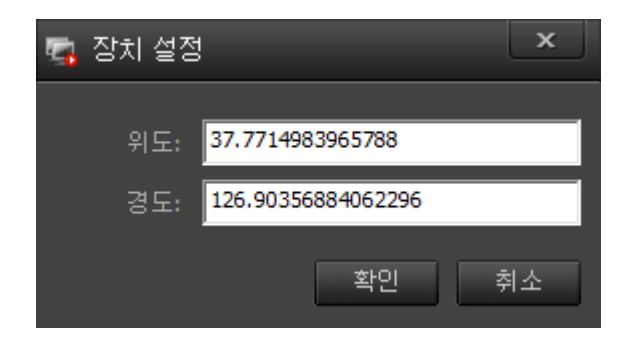

.장치를 더블클릭하면 장치 설정 팝업창이 실행되며 위도와 경도를 확인 또는 수정이 가능합니다.

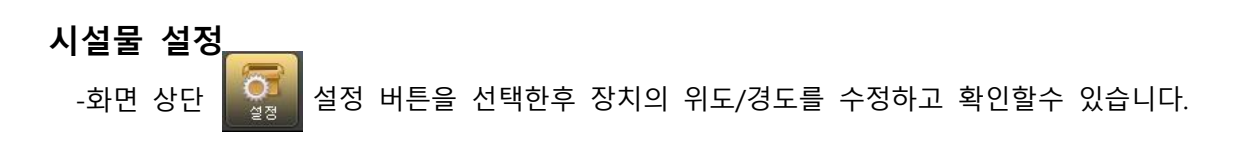

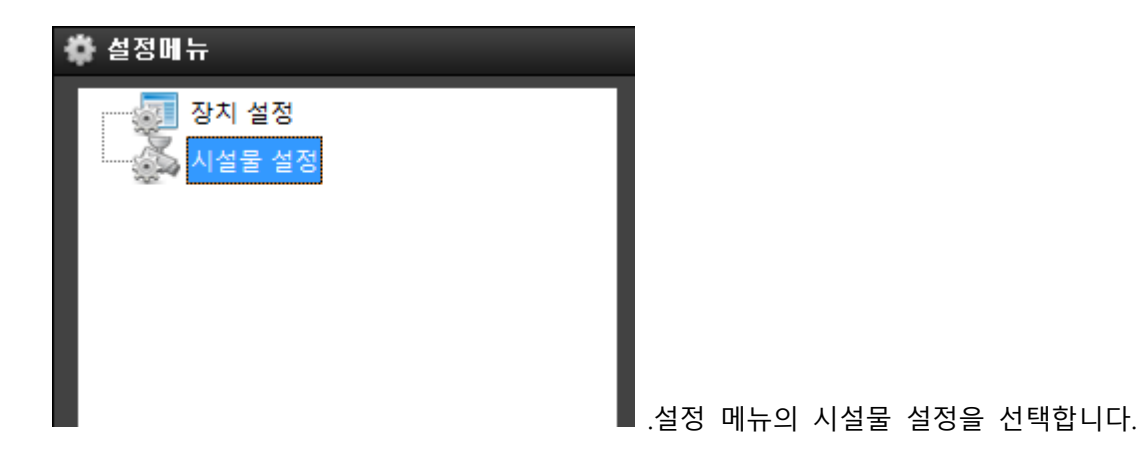

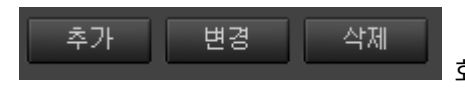

화면 하단의 추가 버튼을 선택합니다.

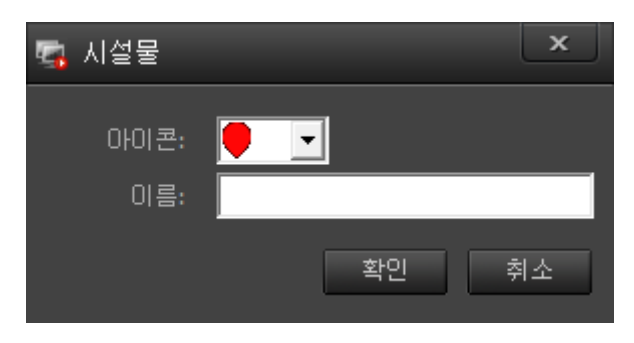

시설물 설정 팝업창이 실행되며 아이콘을 선택 후 이름 을 입력하고 확인을 선택합니다.

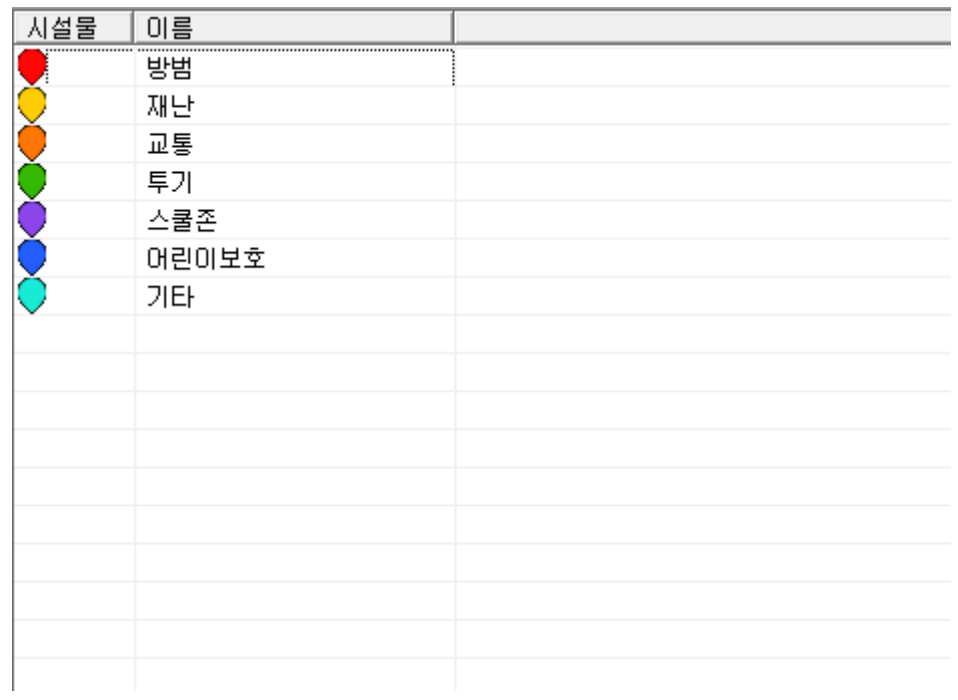

.추가가 완료되면 화면에 추가한 리스트가 실행됩니다.(변경/삭제 선택 후 실행가능)

.선택한 카메라의 장애이력 팝업창이 실행되며 제목과 내용을 입력 후 추가를 합니다. (변경/삭제 하단의 버튼 선택 후 실행 가능)

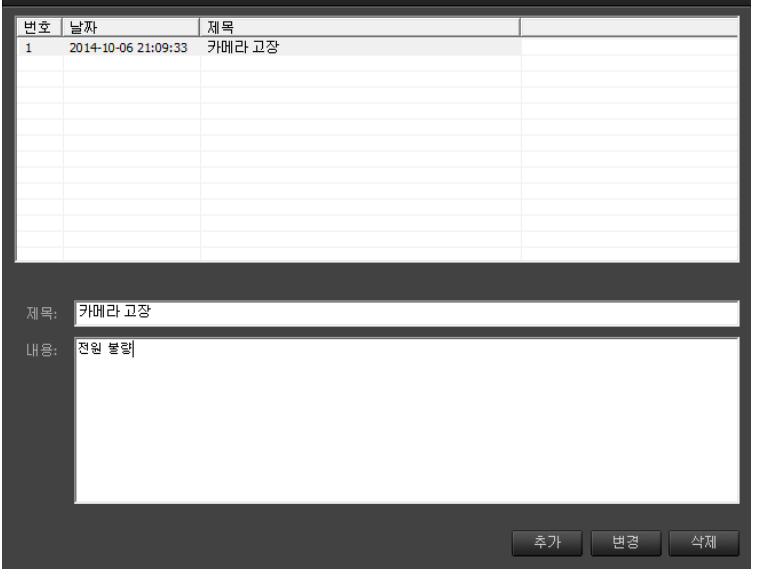

.장애이력 의 장비리스트 팝업창이 실행되며 기록할 장치를 선택 후 더블클릭을 합니다.

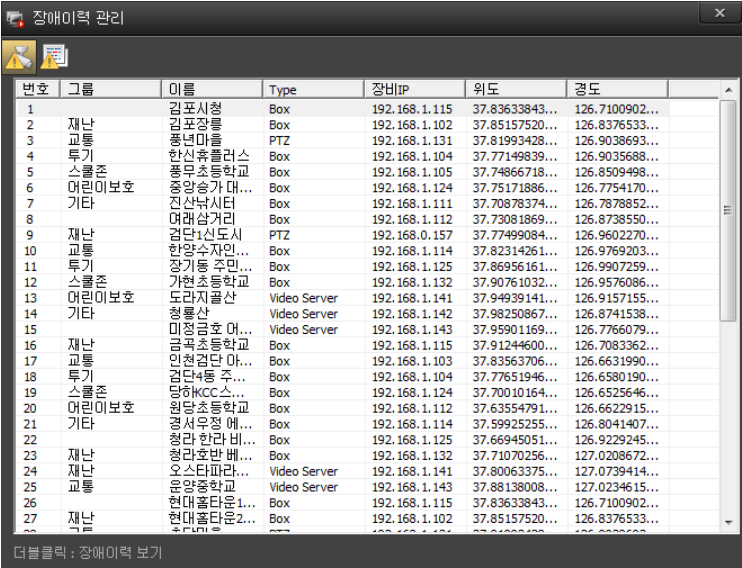

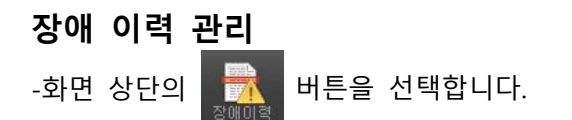

# <span id="page-22-0"></span>**3.5 장애 이력**

-<br>『 장애이력관리 - 김포장릉

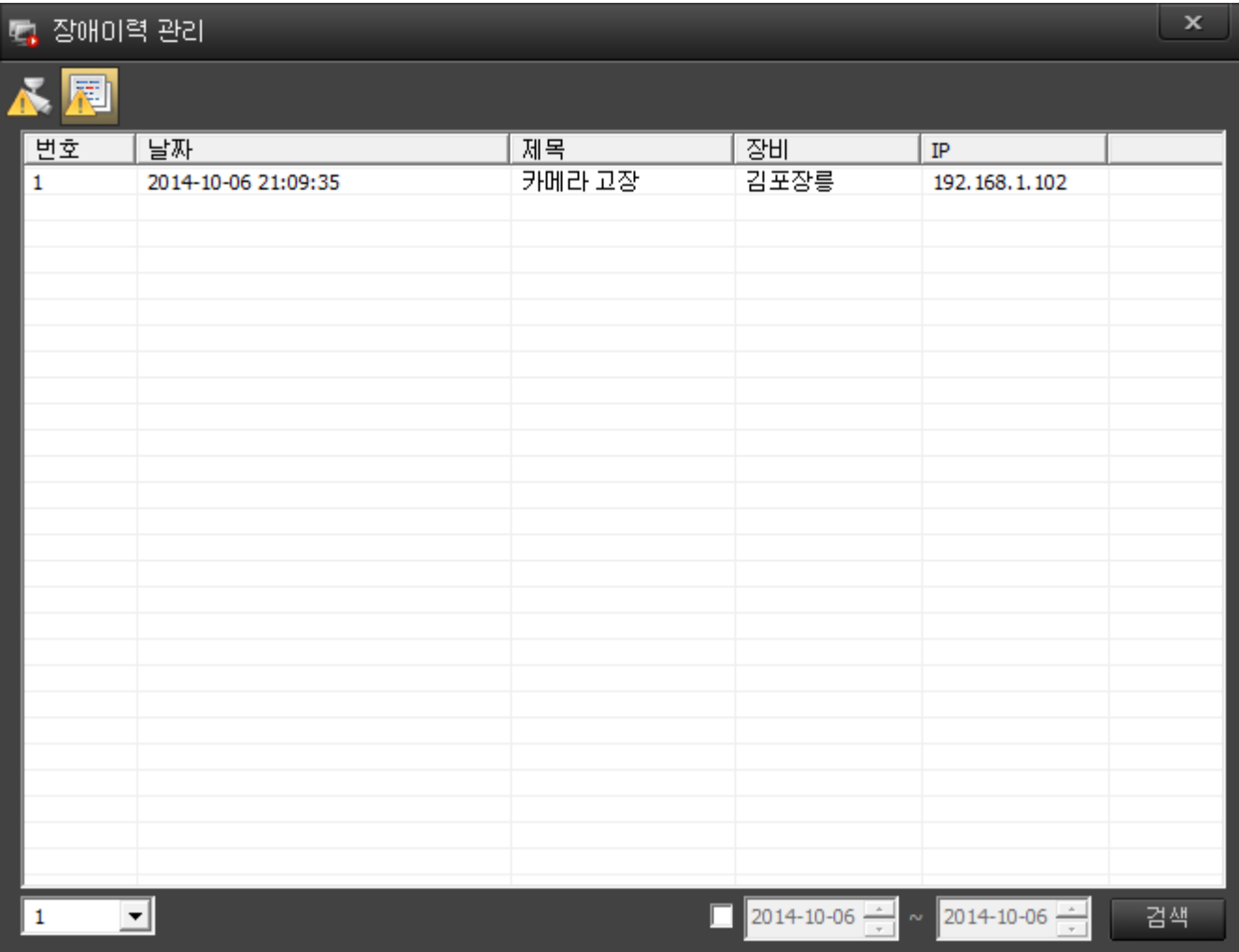

-장애이력 팝업창의 장애이력 전채 버튼을 선택하면 입력한 장애이력을 확인할 수 있습니다. (팝업창 하단의 날짜를 선택해서 기간으로 선택 가능)

# **3.6 투망감시**

-화면 상단의 투망 감시 버튼을 선택합니다.

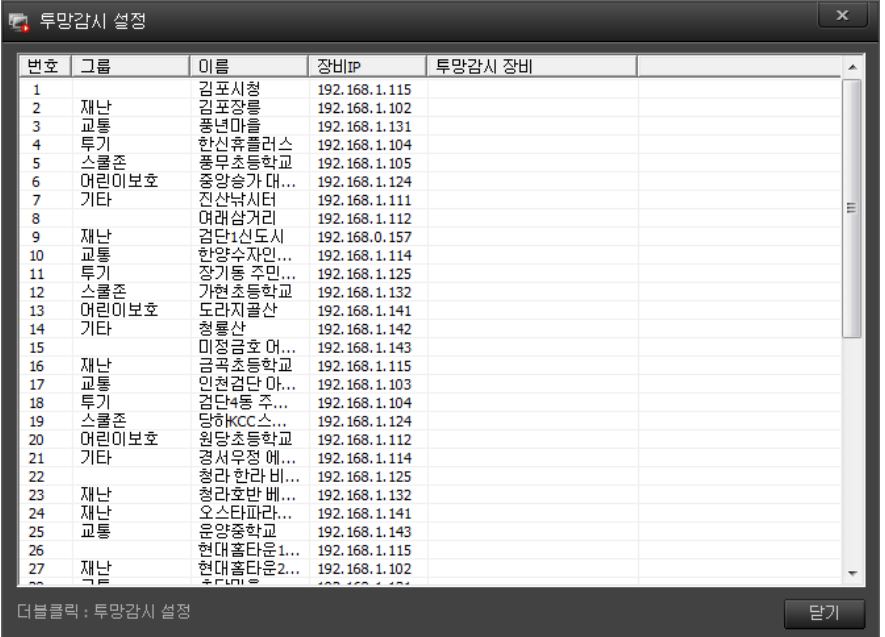

.카메라 리스트 팝업창이 실행되며 투망감시를 설정할 카메라를 선택 후 더블클릭 합니다.

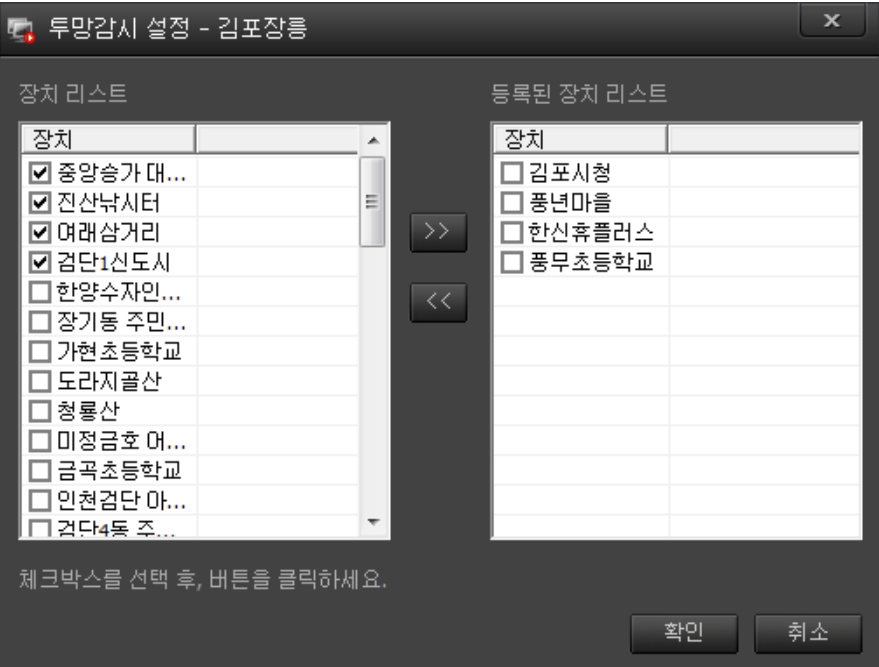

.장치 리스트에서 투망감시 설정할 카메라들을 선택 후 등록된 장치 리스트로 이동하고 확인을 선택합니다. (최대8대까지등록가능)

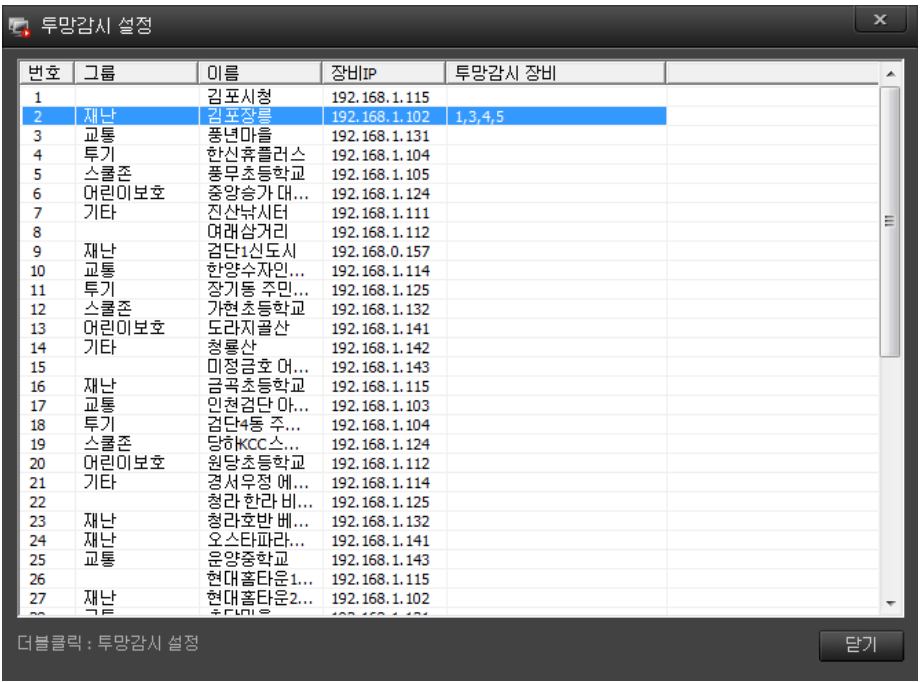

.투망감시 설정이 완료 되면 투망 감시 장비에 등록된 카메라가 나타납니다.

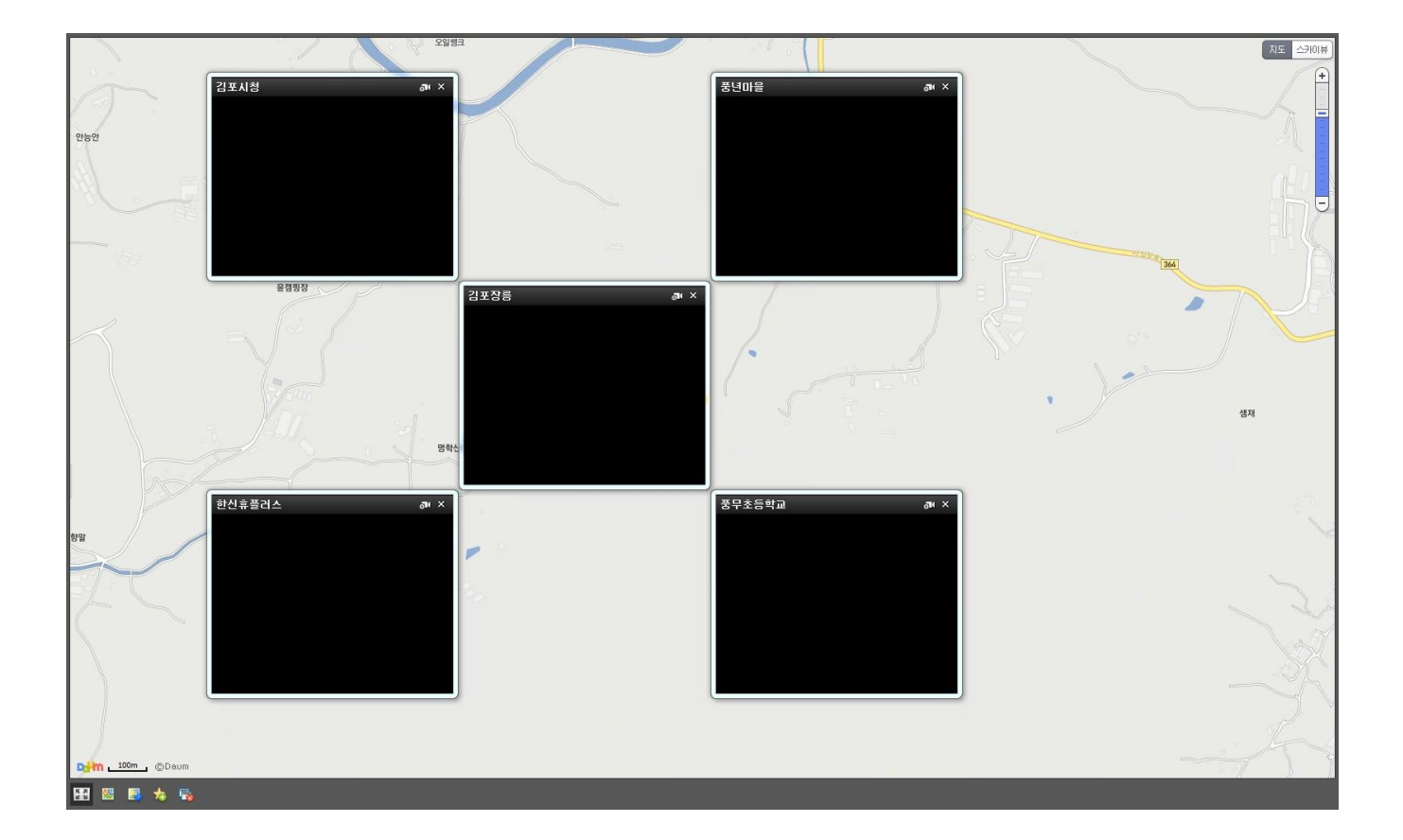

.투망감시 설정된 카메라를 선택하거나 이벤트가 발생하면 지도상의 투망감시 메인 카메라의 위치로 이동 하며 투망감시 영상으로 팝업창이 실행됩니다.

# **3.7 집중감시**

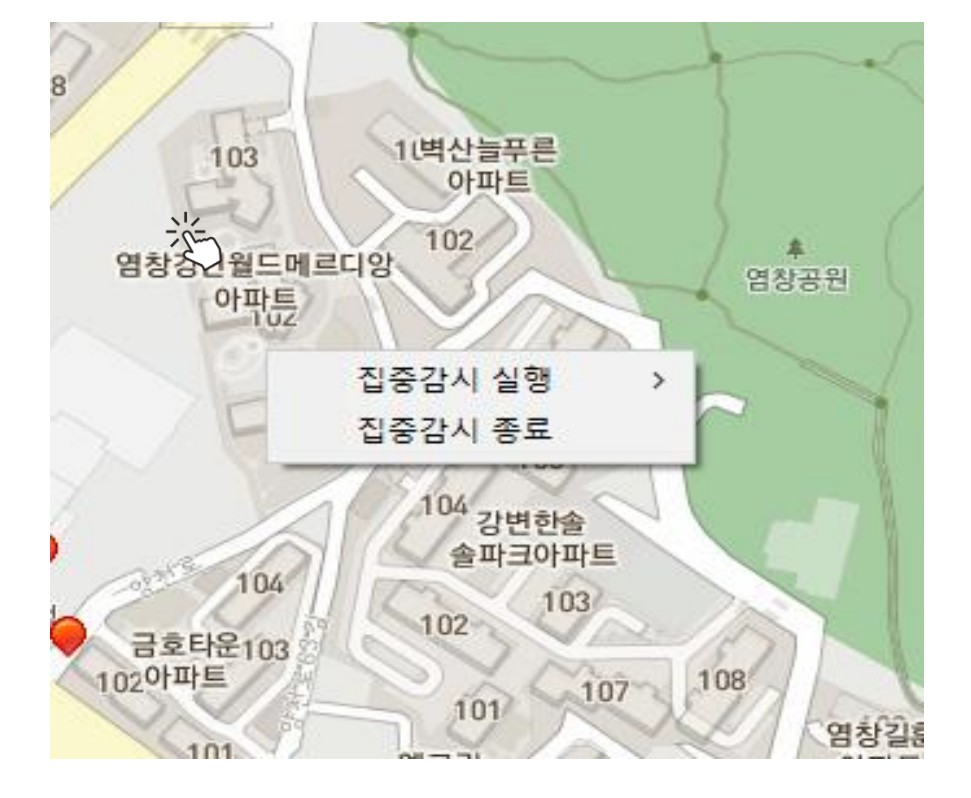

- 지도상에서 마우스 우클릭을 하면 집중감시 메뉴가 표출됩니다.

집중감시 실행에 마우스 포인터를 위치합니다.

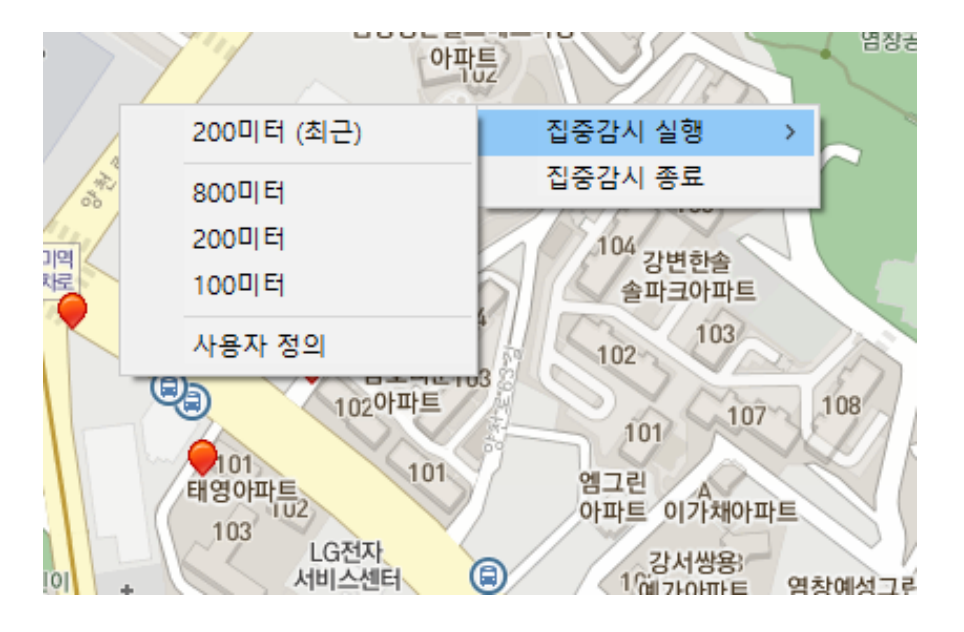

서브 메뉴로 최근 사용자 반경, 800미터, 200미터, 100미터, 사용자 정의 메뉴 중 원하는 메뉴 선택합니다. 최근 메뉴는 사용자가 최근에 사용했던 반경을 반영합니다.

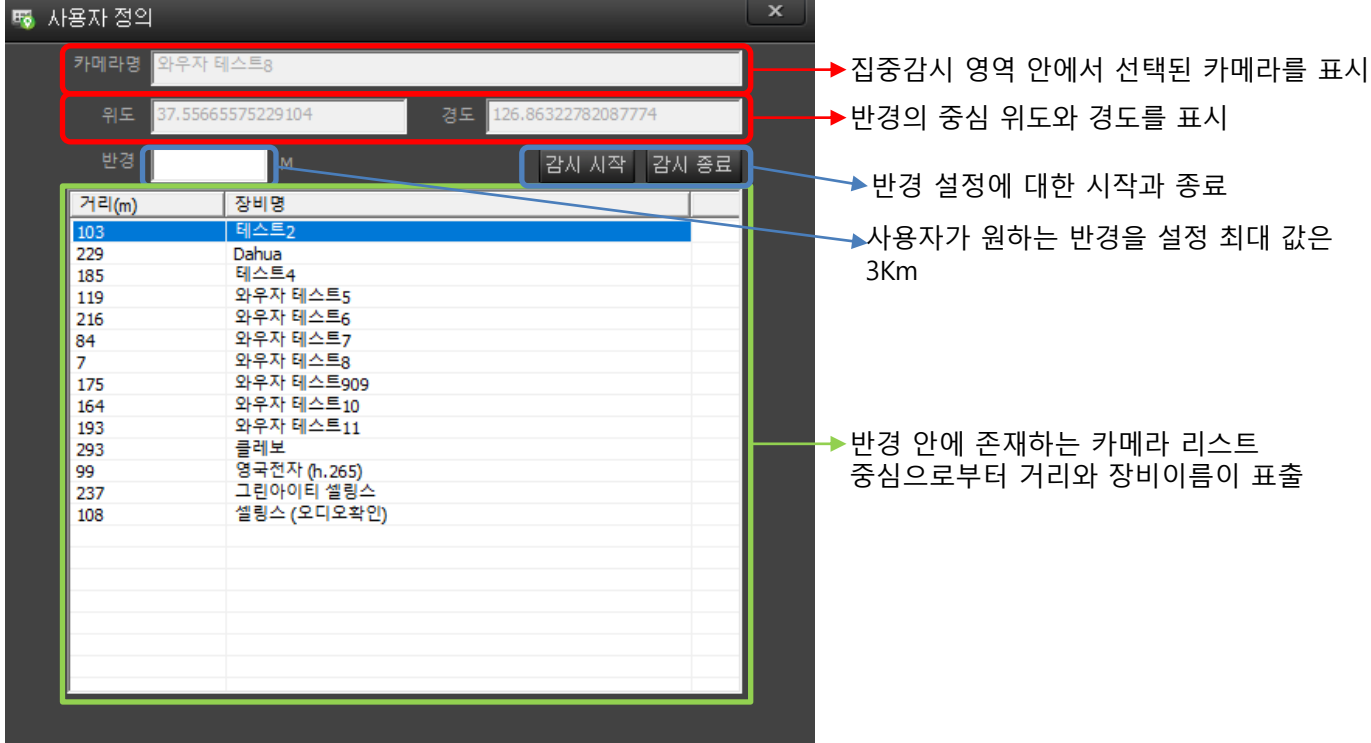

팝업 메뉴에서 사용자 정의를 클릭하면 아래와 같이 화면에 표출됩니다.

거리 헤더를 클릭하면 오름/내림차순으로 리스트 정렬이 가능합니다.

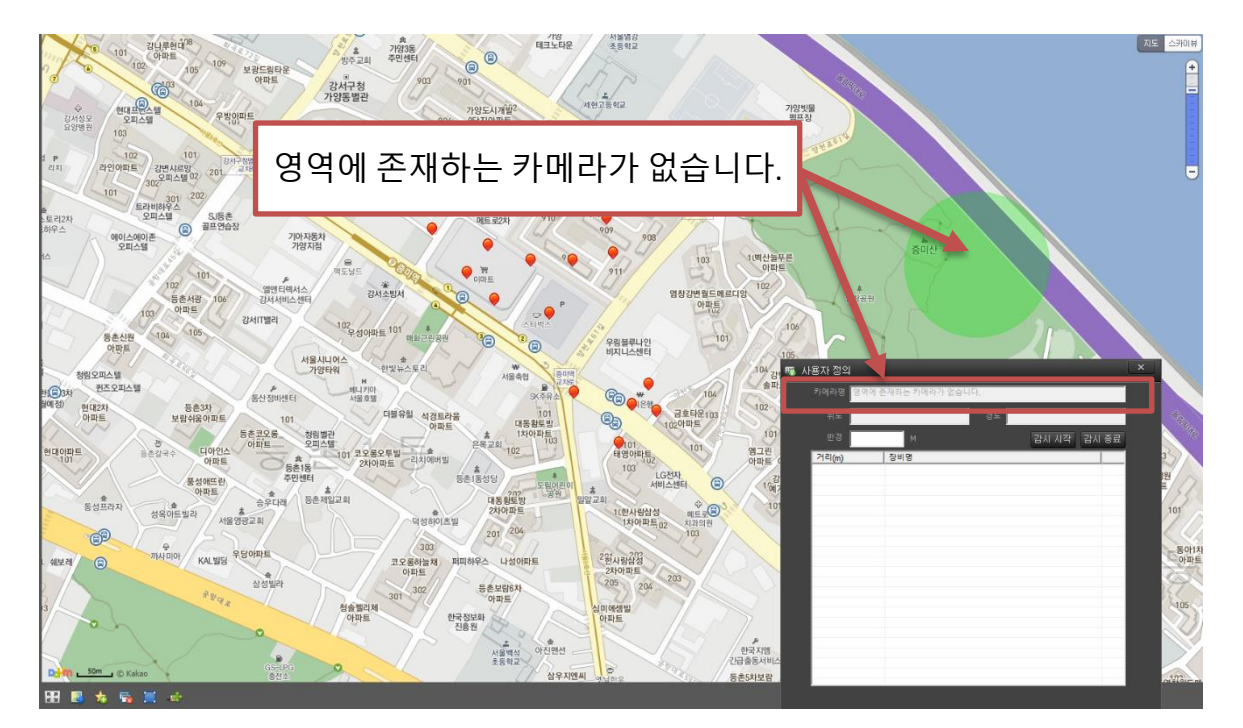

반경 안에 카메라가 존재하지 않는 경우

#### 반경 안에 카메라가 존재하는 경우

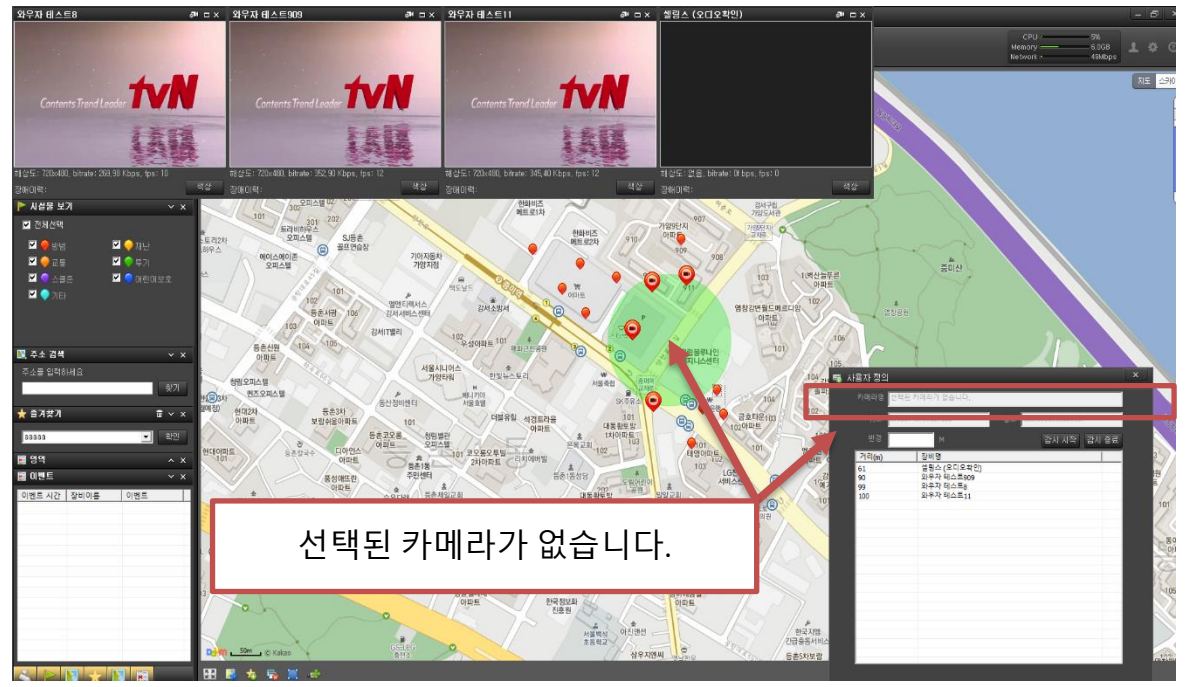

중심이 카메라 기준이 아닌 경우

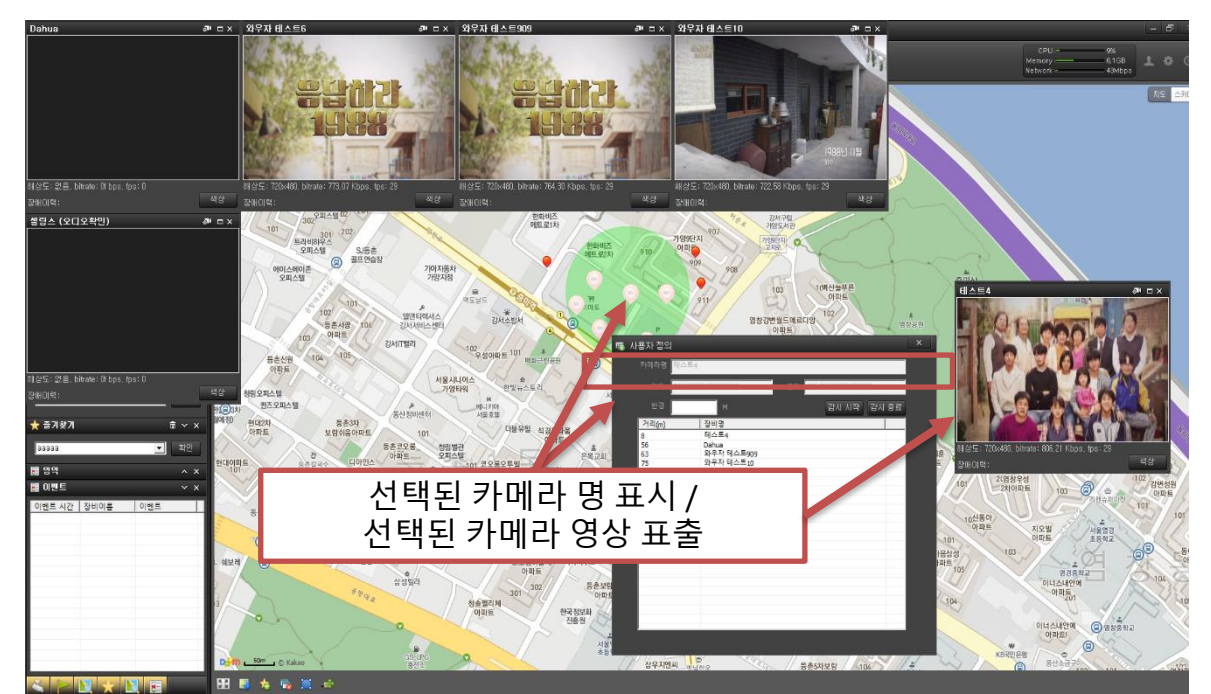

중심이 카메라 기준인 경우

#### 기준 카메라의 PTZ 제어 및 메뉴 설정

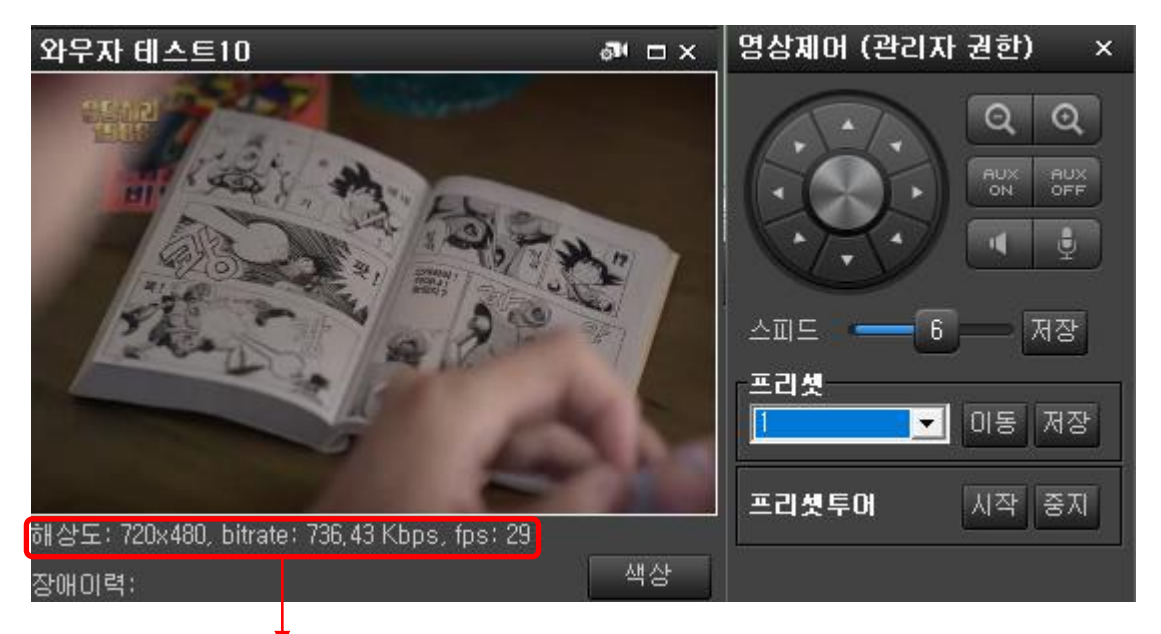

화면은 저해상도로 출력되며, 고해상도로 보기 위해서는 카메라를 클릭합니다.

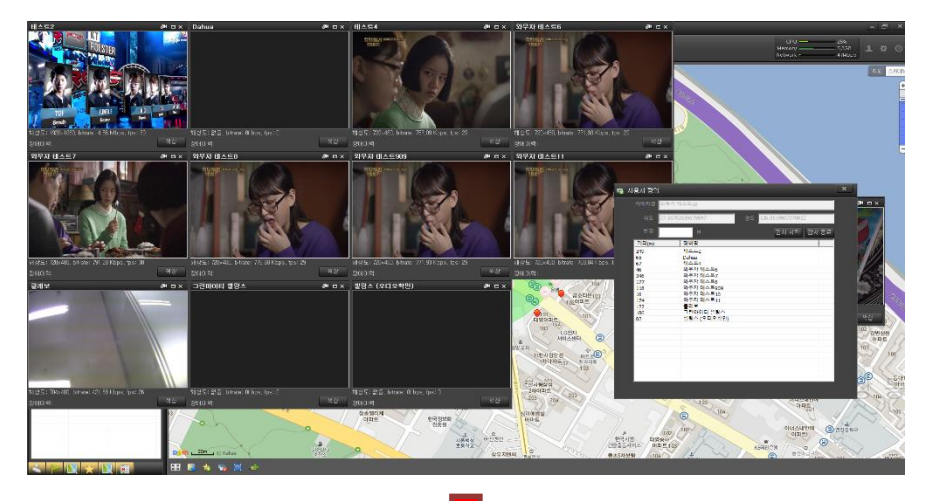

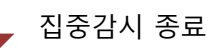

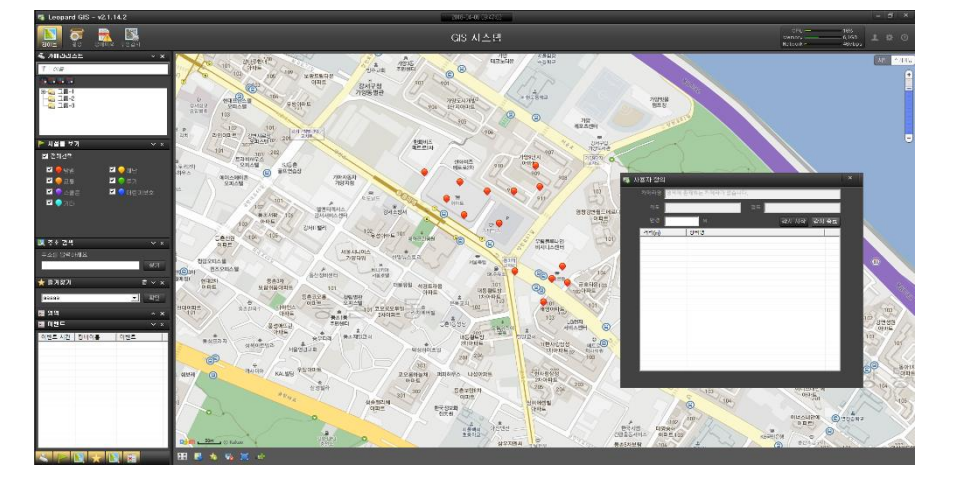

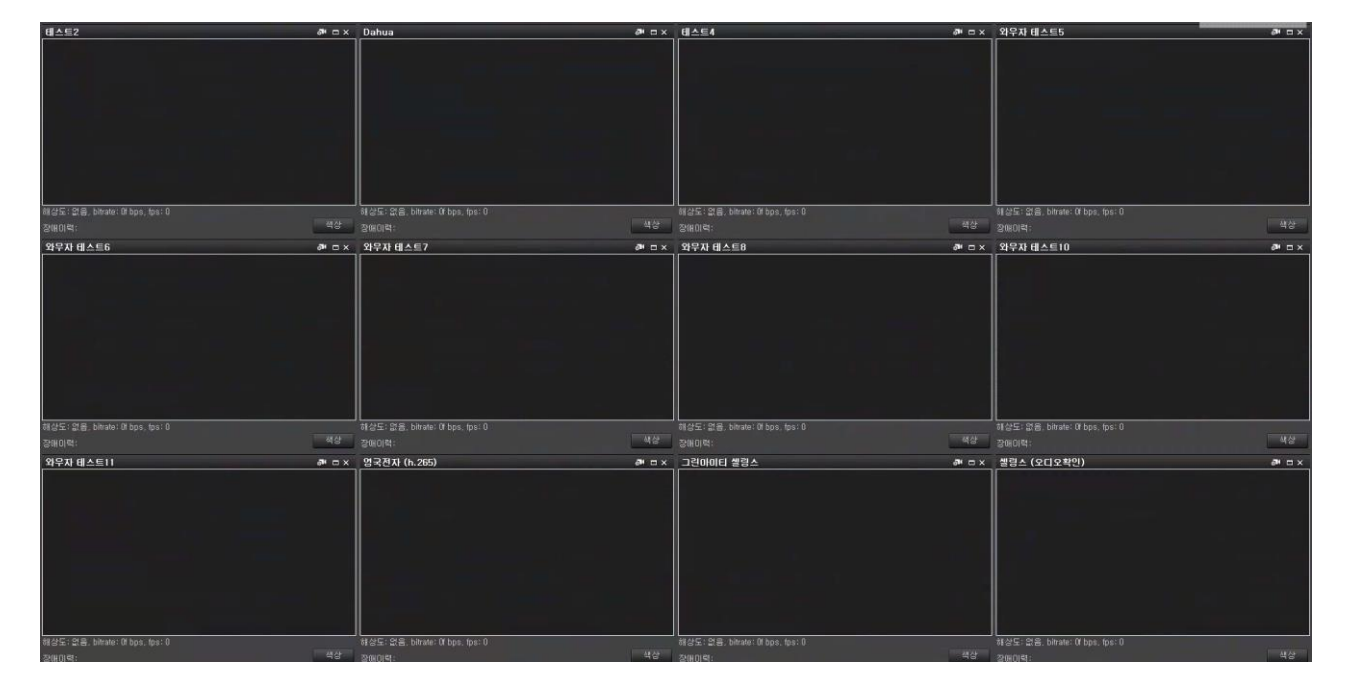

반경 안에 카메라는 최대 12개까지 지원합니다. 13개 이상의 카메라가 반경에 존재하는 경우

카메라 표출

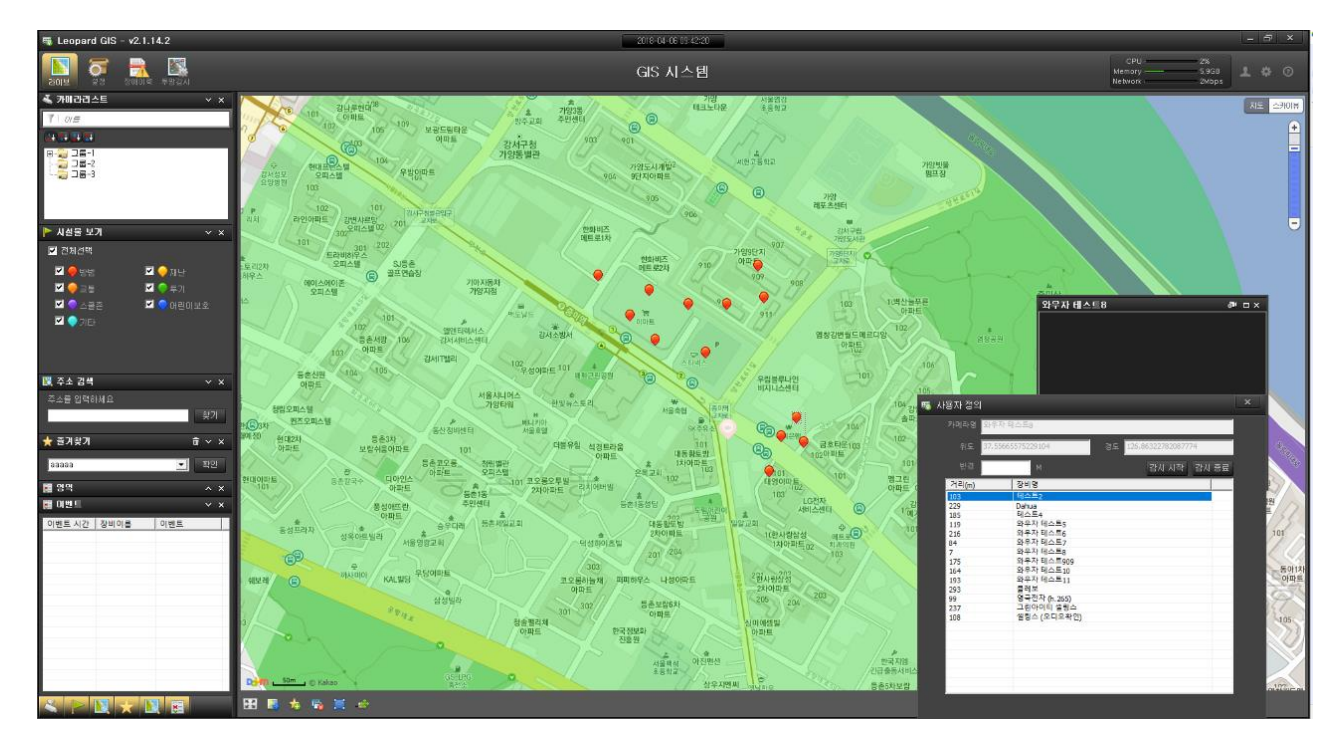

만약 13개 이상의 카메라가 반경 안에 존재하는 경우 리스트에는 반경 안에 존 재하는 카메라 리스트가 표출되지만, 영상은 선택된 카메라만 표출된다.